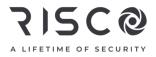

# RisControl

# **User Manual**

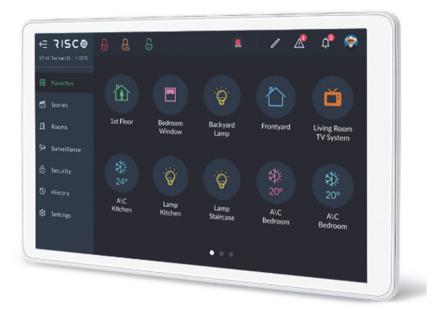

Model: RP432KPTZ

# 715C@

# Contents

| INTRODUCTION                                         | 5  |
|------------------------------------------------------|----|
| OPERATING THE RISCONTROL                             | 6  |
| Entering RisControl                                  | 6  |
| RisControl Security Session                          | 8  |
| RisControl Main Menu                                 | 8  |
| RisControl Top Bar                                   | 9  |
| Troubles Management                                  | 11 |
| Communication troubles                               | 11 |
| Confirm Troubles (Security Only mode)                | 13 |
| Notifications Management                             | 14 |
| Software Update Notification                         | 14 |
| Confirm Alarms                                       | 15 |
| SCREEN SAVER                                         | 16 |
| Exit/Entry Screen Saver Mode                         | 16 |
| Screen Saver During Alarm                            | 16 |
| FAVORITES SCREEN                                     | 18 |
| Using the Favorites Screen                           |    |
| Editing the Favorites Screen                         | 19 |
| Adding Shortcut Buttons to the Favorites Screen      | 20 |
| Removing Shortcut Buttons from the Favorites Screen  | 21 |
| Using the Shortcut Buttons from the Favorites Screen | 22 |
| Incoming Alarm on the Favorites Screen               | 22 |
| SCENES                                               | 24 |
| ROOMS                                                | 26 |
| The Rooms Screen                                     | 26 |
| Device Buttons Operations                            | 28 |
| SECURITY                                             | 30 |
| Partitions                                           |    |
| Arming and Disarming                                 | 31 |
| Exit/Entry Delay                                     |    |
| Final Exit Zone                                      |    |
| One Click Activation of all Partitions               |    |
| Arming/Disarming Selected or All Partitions          | 33 |

# 715C@

|    | Groups                                                                | 34  |
|----|-----------------------------------------------------------------------|-----|
|    | Detectors                                                             | 35  |
|    | Utility Outputs                                                       | 37  |
| SU | RVEILLANCE                                                            | .38 |
|    | Cameras Screen                                                        | 38  |
|    | PIR CAM                                                               | 39  |
|    | Video Cameras                                                         | 40  |
|    | Quick Buttons                                                         | 41  |
|    | Using Quick Buttons                                                   | 41  |
|    | Quick Buttons Tray                                                    |     |
|    | Editing the Quick Buttons Tray                                        |     |
|    | Adding/Removing Quick Buttons from the Tray                           |     |
|    | Adding/Removing Multiple Quick Buttons to/from the Quick Buttons Tray | 43  |
| VI | DEO RECORDER                                                          | .45 |
|    | Video Recorder Live Gallery                                           | 46  |
|    | Camera Video Playback                                                 | 47  |
|    | Time Slider                                                           | 47  |
|    | Playback Controls                                                     | 48  |
|    | Date Selection                                                        | 48  |
|    | Switch back to Live                                                   | 49  |
| HI | STORY                                                                 | .50 |
|    | Searching Events                                                      | 50  |
|    | Media Events and Video Activities                                     | 51  |
| SE | TTINGS                                                                | .52 |
|    | General                                                               | 53  |
|    | Wi-Fi Connection                                                      | 53  |
|    | Screen Brightness                                                     | 53  |
|    | Session Timeout                                                       | 54  |
|    | Screen Saver                                                          | 54  |
|    | Language                                                              | 55  |
|    | System Information                                                    | 55  |
|    | Users and Permission Settings                                         | 57  |
|    | Add a User                                                            |     |
|    | Edit or Delete a User                                                 |     |
|    | Editing a User's Own Details (performed by the User)                  |     |
|    | Login to the RISCO Cloud                                              | 61  |

| Date & Time                           | 62 |
|---------------------------------------|----|
| Date & Time Settings                  | 62 |
| Maintenance Menu                      | 63 |
| Walk Test                             | 64 |
| Siren Test                            | 65 |
| Service Mode                          | 65 |
| Restart Keypad                        | 65 |
| Upload Logs File                      | 66 |
| Anti-Code                             | 66 |
| Monitoring Station                    | 67 |
| Sounds                                | 68 |
| Follow Me                             | 69 |
| Adding a Follow Me Recipient          | 69 |
| Test or Edit a Follow Me              | 70 |
| Service Info                          | 70 |
| RULES                                 | 71 |
| Adding a New Rule                     | 71 |
| Manual Rule                           | 72 |
| Schedule Rule                         | 73 |
| Event Rule                            | 79 |
| Performing Actions                    | 82 |
| View Rules Summary                    | 86 |
| Set Night Mode                        | 87 |
| Set Vacation                          | 90 |
| EMERGENCY                             | 92 |
| Activating the Emergency              | 92 |
| SPECIFICATIONS                        | 94 |
| UKCA and CE RED Compliance Statement: | 95 |
| FCC ID:JE4RP432KPTZ                   |    |
| FCC Note                              |    |
| RF Exposure Statement:                |    |
|                                       |    |

## INTRODUCTION

RisControl is a high-resolution Smart Touchscreen Keypad with an intuitive, easy to navigate user interface. RisControl combines standard keypad functionality with the ability to operate RISCO's Smart Home cloud-based solution, and alarm and video, from one customizable screen.

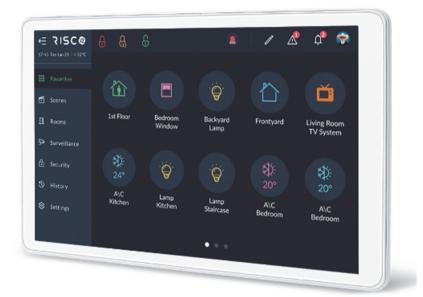

Figure 1: RisControl

The RisControl can be used in 3 operation modes, as follows:

- Smart Home + Security –RisControl is connected to a control panel via the RS-485 bus. For Smart Home operation, RisControl is connected to other RisControl units and to the RISCO Cloud via Wi-Fi
- Smart Home Only–RisControl is connected to other RisControl units (and to the RISCO Cloud) via Wi-Fi
- **Security Only** RisControl is connected to a control panel via the RS-485 bus and to the RISCO Cloud via Wi-Fi

# **OPERATING THE RISCONTROL**

## **Entering RisControl**

Upon power up, the RisControl screen saver is displayed (*see SCREEN SAVER, page 16*). When the user clicks anywhere on the screen, the RisControl exits the Screen Saver mode and switches to the "Favorites Screen".

#### Notes:

- 1. If there are no items in the Favorites screen, the Scenes screen will be displayed. If there are no items in the Scenes screen, the Rooms screen will be displayed.
- When operating in Security Only mode, you may be asked to enter a PIN CODE. RisControl will return to the screen saver following a predefined "idle" time (Session Timeout) during which the screen has not been touched.

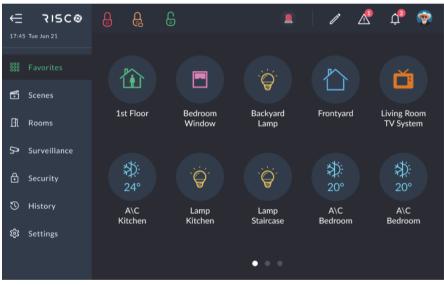

Figure 2a: RisControl Smart Home + Security Opening Screen

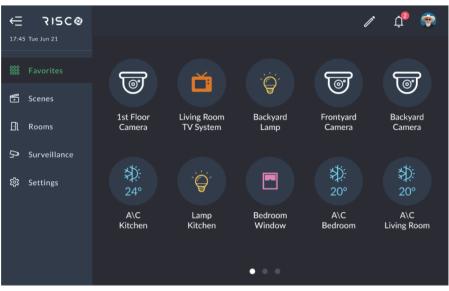

Figure 2b: RisControl Smart Home Only Opening Screen

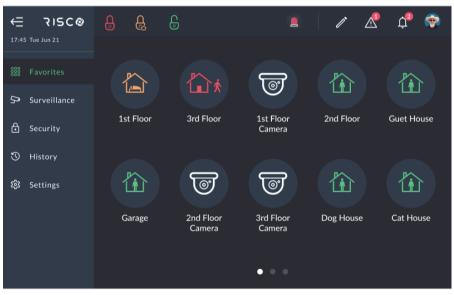

Figure 2c: RisControl Security Only Opening Screen

## **RisControl Security Session**

The "RisControl Security Session" is the duration of time after which the RisControl will return to the screen saver. It starts after a user enters a valid PIN Code, and it ends automatically following a predefined "idle" time (Session Timeout) during which the screen has not been touched. "Session Timeout" is defined in "Settings" (page 52).

## **RisControl Main Menu**

The RisControl main menu, on the left side of the screen, allows the user to navigate the various menus as required.

The main menu is always displayed on the screen and the user can decide to use the expanded mode, where the text description of each menu appears next to the menu icon, or, in its collapsed mode, where only the icons of the menu items appear.

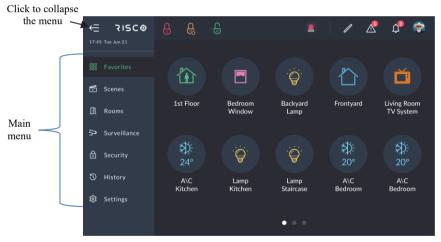

Figure 3: Main Menu (expanded mode)

The user can click the button, at the top left corner of the screen to change the menu mode of display. When the main menu is collapsed, it will appear as shown below.

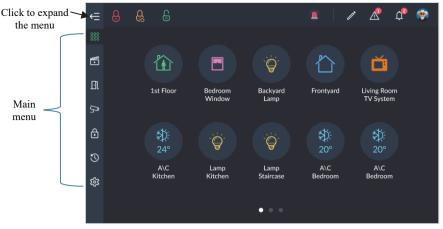

Figure 4: Main Menu (collapsed mode)

## **RisControl Top Bar**

The "RisControl Top Bar" appears at the top of numerous RisControl Screens with slight variations from screen to screen.

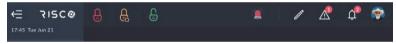

Figure 5: Top Bar of the Opening Screen

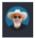

The End-User's Avatar

The End-User's Avatar appears at the right side of the top bar of all the screens.

You can select your own avatar as described in "Users and Permission Settings", "Add a User" section (page 58).

Note: The Avatar is displayed only after a PIN CODE is entered.

**Manual termination of the RisControl Session** – You can terminate the current RisControl Session (to prevent the open screen of the RisControl from being used by an unauthorized user). Click the avatar and then click "Lock Screen".

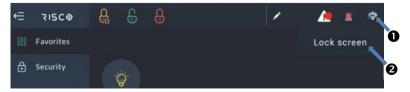

Figure 6: Manual Locking of the RisControl Session

# - Arm/Partial Arm/Disarm buttons

When clicked, these buttons will Arm, Partial Arm or Disarm all the partitions that are associated with the user that is currently logged in.

*Note:* After clicking the Arm/Disarm button, you may be asked to enter a PIN CODE.

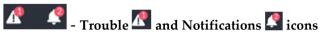

These icons will appear whenever there are one or more troubles or notifications in the RisControl. Once displayed, they will appear in any of the menu screens.

## **Troubles Management**

Click the Trouble icon **P** in the Top Bar of the RISCO Cloud to open a list of all the Troubles that exist in the system, as show in the example below.

Note: The Trouble icon will appear only when there are Trouble messages.

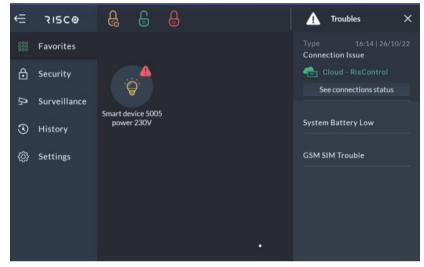

Figure 7: Troubles List

### **Communication troubles**

The communication Troubles are applicable to the following connections:

- RisControl to RISCO Cloud
- RisControl to Security Panel
- Security Panel to RISCO Cloud
- RisControl to Wi-Fi router

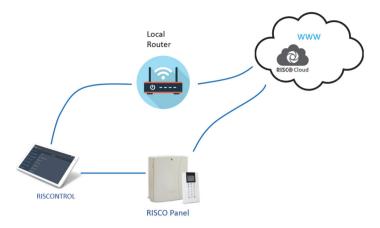

Figure 8: Communication Troubles Flow

Troubles related to communication failure will be listed first, pinned to the top of the list.

Click the "See Connection Status" button in the Troubles List; a popup is displayed, indicating the status of each of the connections.

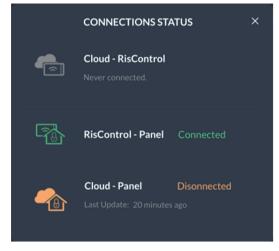

Figure 9: Communication Troubles Screen

## **Confirm Troubles (Security Only mode)**

*Note:* This section is applicable only to Grade-2 and Grade-3 installations. Users of lower grade installations can skip to the next section.

Some of the troubles in Grade-2 and Grade-3 installations must be "confirmed" by the user. When such troubles exist in the system, the "Confirm all troubles" button will appear at the bottom of the trouble list.

1. Click the "Confirm all troubles" button in the Troubles List.

**Note:** By clicking the "Confirm all troubles" button, you declare that you have seen and understood the meaning of all the troubles. A series of screens will be displayed, concluding with the removal of the troubles (that require confirmation) from the list. However, only troubles that have been restored can be confirmed. For example, a Battery Low trouble cannot be confirmed before the battery is replaced with a good one (and the "Battery Low Restored" flag is set in the system).

The following popup message will be displayed.

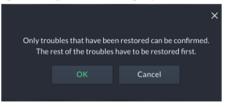

Figure 10: Confirm Troubles

2. Click the "OK" button.

All restored troubles will disappear from the Trouble List. The other troubles will remain in the list.

## **Notifications Management**

Click the Notifications icon site in the Top Bar of the RisControl to open a list of all the notifications that are applicable to the RisControl, as shown in the example below.

*Note:* The Notifications icon will appear only when there are Notification messages.

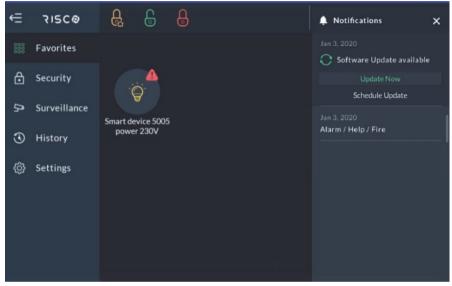

Figure 11: Notification List

#### Software Update Notification

Whenever a Software Update is available, it will be pinned to the top of the Notifications list. The user can click the "Update Now" button to start the process or click the "Schedule Update" button for future update.

Note: This procedure is like the one described in "System Information" (page 55).

## **Confirm Alarms**

*Note:* This section is applicable only to Grade-2 and Grade-3 installations. Users of lower grade installations can skip to the next section.

Some of the alarms in Grade-2 and Grade-3 installations must be "confirmed" by the user. In this case, the "Confirm all alarms" button will appear at the bottom of the alarm list.

1. Click the "Confirm all alarms" button.

**Note:** By clicking the "Confirm all alarms" button, the user declares that they have seen and understood the meaning of all the alarms.

The following popup message will be displayed.

| All alarms wi | ll be confirmed | × |
|---------------|-----------------|---|
| ОК            | Cancel          |   |
|               |                 |   |

Figure 12: Confirmed Alarms Screen

2. Click the "OK" button, to approve the confirmation or "Cancel" to cancel it.

# SCREEN SAVER

The RisControl enters Screen Saver mode at the end of the session timeout in which the screen has not been touched. In this case, RisControl will display any one of a variety of screens as selected by the Grand Master (*see page 54*).

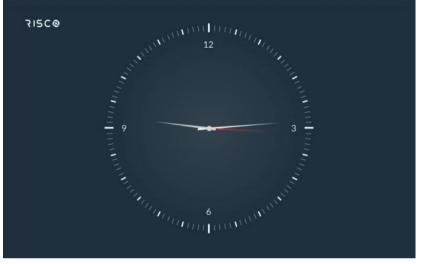

Figure 13: Screen Saver Screen

## **Exit/Entry Screen Saver Mode**

To exit the Screen Saver mode, simply touch the screen. The RisControl will switch to the "Favorites Screen".

The RisControl will switch back to the Screen Saver mode at the end of the session timeout in which the screen has not been touched, or if the avatar/lock screen is clicked.

## Screen Saver During Alarm

Following an alarm that has been triggered in the system, the RisControl will exit the Screen Saver mode and the following screen will be displayed:

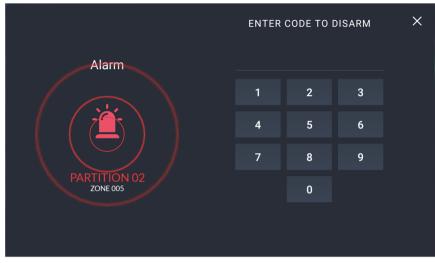

Figure 14: Screen Saver during Alarm Screen Enter your PIN CODE to disarm the alarm.

# FAVORITES SCREEN

The Favorites Screen allows you to set shortcuts to all frequently used or favorite activities in one screen, without having to navigate multiple screens to access them.

### **Using the Favorites Screen**

When the user enters the RisControl, the Favorites Screen opens.

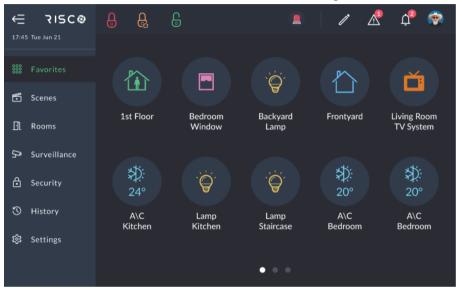

Figure 15: Favorites Screen

- You can click any of the buttons on the Favorites Screen
- You can click Partition buttons to arm/disarm the corresponding partition
- You can click Camera buttons to open the camera view screen
- You can click the Utility Outputs shortcuts to activate the operation of their corresponding Utility Outputs.

#### Notes:

- 1. Security related activities, such as Cameras and Partitions, require entering a PIN Code.
- 2. The Partitions shortcut buttons indicate the status of the partitions using colors and texts, as described in "Security" (see page 30).

## **Editing the Favorites Screen**

A user can edit the Favorites Screen.

Click the pencil icon at the top of the screen to enter edit mode of the Favorites Screen.

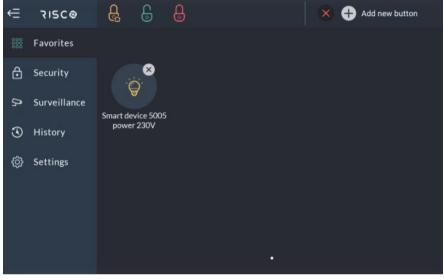

Figure 16: Favorites Screen – Edit Mode

#### Adding Shortcut Buttons to the Favorites Screen

The user can add shortcut buttons to the Favorites Screen.

*Note:* A Favorites Screen that has at least one shortcut button will be the default screen that is displayed after exiting the screen saver.

Click "+ Add new button", the "Add Buttons to Favorites Screen" will be displayed.

*Note:* The user can return to the empty Favorites Screen, at any time, by clicking *"Favorites"* in the main menu.

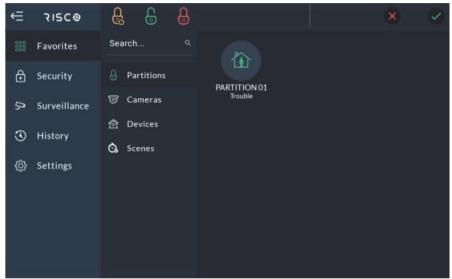

Figure 17: Favorites Screen – Adding Shortcut Buttons

This screen is divided into the following side tabs:

- Partitions
- Cameras
- Devices
- Scenes

#### Adding Cameras Buttons to the Favorites Screen

- 1. Click the Cameras side tab to open the list of cameras.
- 2. Click the bubble icons of the cameras that you wish to add to the Favorites Screen.

#### Adding Devices and Utility Outputs Buttons to the Favorites Screen

- 1. Click the Devices side tab to open the list of devices and utility outputs.
- 2. Click the bubble icons of the Utility Outputs that you wish to add to the Favorites Screen.

#### Adding Scenes Buttons to the Favorites Screen

All the displayed buttons will have a "V" inside the bubble icon. If no Scenes are available or no Scenes have been defined for the user, the screen will be empty.

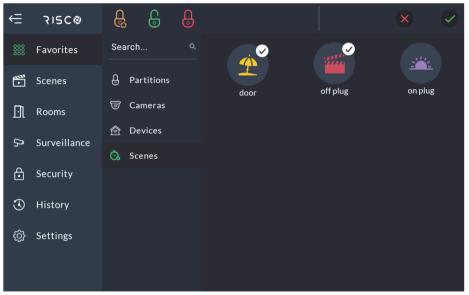

Figure 18: Favorites Screen – Adding Scenes Buttons

#### Partitions in the Favorites Screen

- A partition with a "V" inside a bubble icon will be added to the Favorites Screen
- • A partition with a blank bubble icon will not be added to the Favorites Screen

**Note:** The user can click the bubble icons of Partitions, Cameras and Utility Outputs to be added to the Favorites Screen. These selections are per RisControl and will be displayed on the Favorites Screen after each entry to this specific RisControl.

#### Removing Shortcut Buttons from the Favorites Screen

Click any of the shortcut buttons with an "x" inside the bubble icon; the shortcut button is removed from the Favorites Screen.

## Using the Shortcut Buttons from the Favorites Screen

Using shortcut buttons from the Favorites Screen is similar to using the corresponding buttons in the Security and Cameras Screens (*see SECURITY*, *page 30*).

## Incoming Alarm on the Favorites Screen

If an alarm is initiated in any of the partitions assigned to the RisControl, the alarm will appear as a floating button at the bottom right of the Favorites Screen, as shown below.

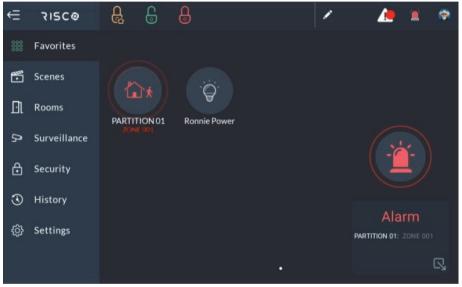

Figure 19: Incoming Alarm Floating Button

The name of the Zone/Partition that triggered the alarm is indicated under the floating button. However, if there is more than one source of alarm then "Multiple Alarms" are indicated. The user can always view the cause of the alarms in the Favorites Screen or Security Screen.

- Click the button at the bottom right corner of the screen to minimize the Floating Alarm button and allow the user to use the other buttons.
- Click the 🔟 button to restore the Floating Alarm button to its original size.
- Click the Floating Alarm button to open the RisControl Security/Partitions Screen, where the user can view the full state of the alarm.

**Note:** When the Floating Alarm button appears on the screen, the user can click on any of the buttons in the Favorites Screen except for the buttons that are covered by the floating alarm button.

# SCENES

The Scenes menu displays icons for rules that you manually activate and that were previously created from the Settings menu (*see Manual Rule, page 72*). Each new Scene (manual rule) is placed automatically in the Scenes screen.

Note: You can delete Scenes only from the Settings menu.

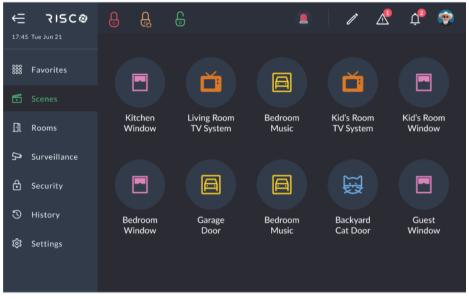

Figure 20: Scenes Screen

#### Changing the order of Scenes

You can change the order of the Scenes icons on the screen.

1. Click the pencil icon A shown at the top of the previous screen.

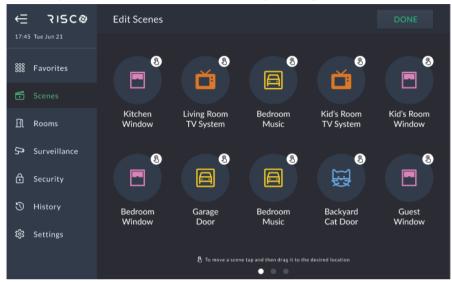

Figure 21: Changing the Order of the Scenes Screen

2. Click and hold any of the icons on the screen and move them to a different position.

**Note:** The order of the Scenes in the Scenes screen can be set differently on each RisControl.

## ROOMS

Rooms are entities that are defined by the Installer via the RISCO Cloud. The Overview room is a fixed room and is always on the top left of the screen and includes all the Scenes and Smart Home devices that are defined in the system (the Overview room cannot be modified).

## The Rooms Screen

1. Click the Rooms menu; the following screen is displayed.

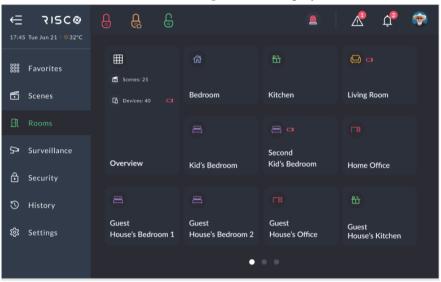

Figure 22: Rooms Screen

2. Click a Room icon; a list is displayed of Scenes and Smart Home devices that are assigned to this room.

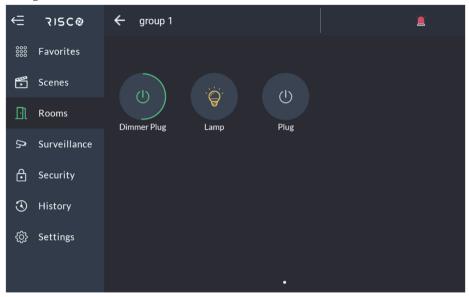

Figure 23: Smart Home Devices Type Screen

3. The devices of the selected room are displayed.

The rooms containing the searched device name or part of the name will be displayed.

## **Device Buttons Operations**

1. From the list of devices, click a smart home device to turn the device on or off as shown in the example below.

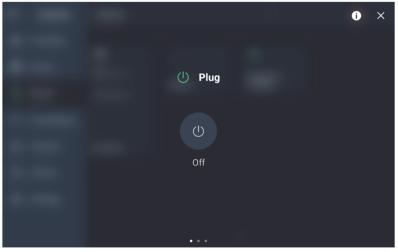

Figure 24: Smart Home Device Operation Screen

*Note*: Some device screens will display two or more dots at the bottom of the screen that correspond to the number of screens for that specific device.

2. Swipe the screen left or right to view technical details pertaining to the device.

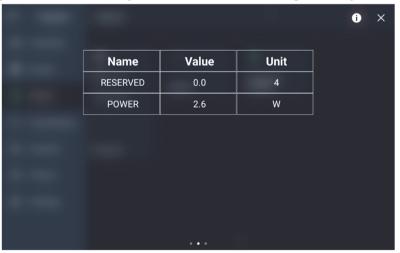

Figure 25: Smart Home Device Details Screen

3. Click the icon on the top right of the screen to view information on the device such as, the device type, the version of the device, the received signal strength and the device Serial Number.

|     |               | ×            |
|-----|---------------|--------------|
|     | Device Type   | PLUG         |
| (1) | Version       | v25.25 P3.52 |
|     | RSSI          | (î;          |
|     | Serial Number |              |
|     | BACK          |              |
|     |               |              |

Figure 26: Smart Home Device Information Screen

## SECURITY

The Security section of the RisControl describes all the operations and activities relevant to the Security System.

An initiated alarm will appear as a floating button at the bottom right of the Security Screen (except for the Security $\rightarrow$ Partitions screen).

**Note:** When operating in Security Only mode, you may be asked to enter a PIN CODE unless you entered the Security Only mode a short time before and the session is still in progress.

## Partitions

The Security $\rightarrow$ Partitions screen is the default screen that is displayed after the user clicks the "Security" main menu, as shown in the example below.

**Note:** If the Favorites Screen is empty (as a result of the user not adding any shortcut buttons to it), the Security $\rightarrow$ Partitions screen will be the default screen that is displayed upon each unlocking of the RisControl.

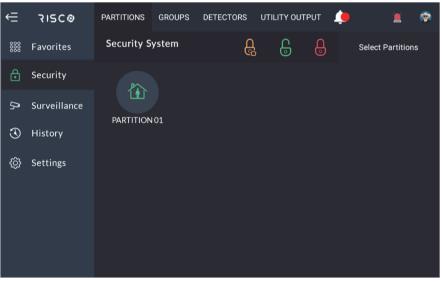

Figure 27: Security – Partition Screen

The Partition state is indicated by the color, the image within the circle icon and the label below the state.

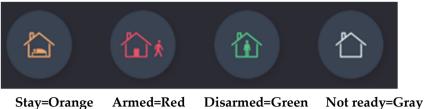

#### Stay-Grange Anneu-Rea Disanneu-Oreen N

#### Arming and Disarming

The user can Full Arm, Stay Arm or Disarm any of the partitions on the screen. For example, if a user clicks a disarmed partition, a popup screen is displayed that allows the user to either Full Arm or Stay Arm the partition, as shown below.

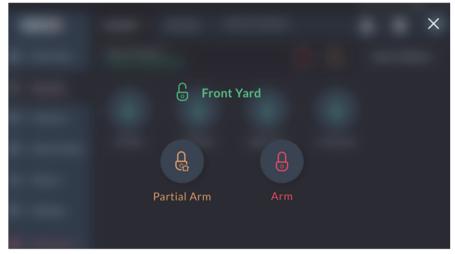

Figure 28: Arming a Partition Screen

*Note:* A Partition that fails to arm is indicated as shown below.

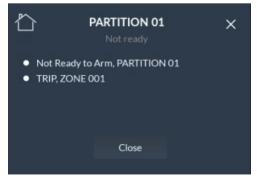

Figure 29: Partition Failed to Arm Screen

#### Exit/Entry Delay

A partition that is defined with an Exit/Entry delay will indicate the remaining exit/entry time via a contour-line button. The time remaining will be displayed at the center of the button. In addition, a beeping sound will be emitted via the RisControl throughout the Exit/Entry time.

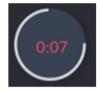

#### Final Exit Zone

The Final Exit zone is the last detector to be activated on exit. When arming the system, the related partition arms 10 seconds after this zone is closed to indicate that the user has left the premises.

If the Final Exit zone was not closed after arming the system, the related partition will not be armed and one second time remaining will be displayed at the center of the button. In addition, a beeping sound will be emitted via the RisControl throughout the Final Exit time. In this case, leave the premises through the Final Exit zone and close the door. The counter will restart, and the system will arm after 10 seconds have elapsed.

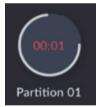

#### **One Click Activation of all Partitions**

There are three lock icon buttons at the top of the screen, as follows:

- Red Lock Icon button: click to Full Arm all the partitions
- Orange Lock Icon button: click to Stay Arm all the partitions
- Green Lock Icon button: click to Disarm all the partitions

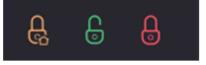

#### Arming/Disarming Selected or All Partitions

1. Click "Select Partitions" at the top right of the screen to select one or more partitions.

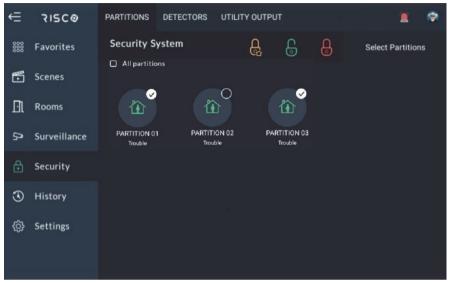

Figure 30: Selecting Multiple Partitions Screen

2. Click to select the partitions to be Armed or Disarmed; a " $\sqrt{"}$  is added to the partition icon

– or –

click the "All partitions" checkbox to select or unselect all the partitions.

3. Click the Full Arm/Stay Arm/Disarm Lock button, as required.

*Note:* You can check/uncheck the 'All Partitions" checkbox to select/deselect all Partitions by a single action.

## Groups

A Group is a collection of zones from one or more partitions. The Security/Groups screen displays the groups that the user is associated with. A maximum of 4 groups can be defined in the system: A, B, C and D.

*Note:* If the user is not associated to any group, the Security/Groups screen will be blank for the user.

1. Click the Groups tab; the following screen is displayed.

| ŧ   | RISCO        | PARTITIONS   | GROUPS          | DETECTORS | UTILITY OUTPUT |  | <b>@</b> |
|-----|--------------|--------------|-----------------|-----------|----------------|--|----------|
| 000 | Favorites    | Security S   | ystem           |           |                |  |          |
| Ð   | Scenes       | A<br>Group A | В               | B C       |                |  |          |
| Ðì  | Rooms        |              | Group B Group C |           |                |  |          |
| ₿.  | Surveillance | GroupA       |                 |           | Not ready      |  |          |
| ð   | Security     |              |                 |           |                |  |          |
| ٢   | History      |              |                 |           |                |  |          |
| ŝ   | Settings     |              |                 |           |                |  |          |
|     |              |              |                 |           |                |  |          |

Figure 31: Selecting Groups Screen

The Group can be in one of the following states:

- Armed: The letter inside the icon is red
- **Disarmed:** The letter inside the icon is green
- Not Ready: The letter inside the icon is gray and indicated as "Not Ready"
- 2. Click the Group letter button corresponding to the Group that you want to arm; the following screen displays the partitions in the available Groups to be armed.

*Note:* You cannot arm a group that is Not Ready.

| 🔓 Group B         | ✓ All partitions |
|-------------------|------------------|
| PARTITION 01 PART |                  |
|                   |                  |
|                   |                  |
|                   |                  |
|                   |                  |

Figure 32: Selecting Groups Partitions Screen

3. Select the required Partitions and then click the "Arm" button.

The Group icon status indications (see above) also apply to the Group Partitions screen.

## Detectors

The Security $\rightarrow$ Detectors screen lists all the devices that are part of the partitions that the user has permission to view.

1. Click the Detectors tab; the following screen is displayed.

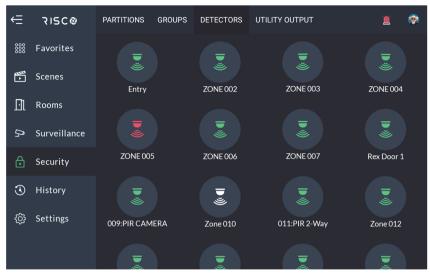

Figure 33: Security – Devices Screen

There are three detector icon status indications, as follows:

- Green: Disarmed
- Red: Zone is Open
- 2. Click any of the detectors to either bypass the detector or if the detector is set to be a "Presence Zone" to mute its Presence Notifications, as shown below.

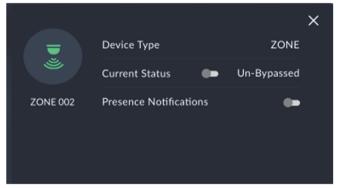

Figure 34: Detector Setup Screen

*Note:* For a detailed definition of the Bypass and the Presence Notifications, refer to the Security System's Installation Manual.

# **Utility Outputs**

On the Utility Outputs Screen, click a Utility Output button to operate that output.

- Gray: Output is Off
- Green: Output is On

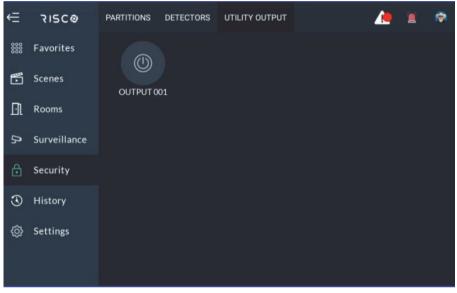

Figure 35: Utility Outputs Screen

# SURVEILLANCE

The Surveillance section lists all the cameras that are used in the system.

The "Surveillance" section covers the following:

- Video cameras that are connected directly to the RISCO Cloud
- Video cameras that are connected to the RISCO Cloud through a RISCO Video Recorder
- PIRCAMs that are connected through the RISCO Security System

# **Cameras Screen**

Click the Surveillance Menu and then click the CAMERAS tab to display the Cameras Screen, as shown below. This screen is used for viewing the system cameras.

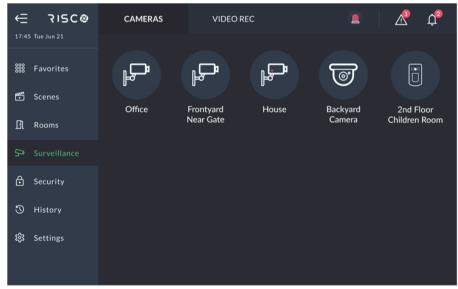

Figure 36: Cameras Screen

The Camera screen contains icons and names (in alphabetical order) of the cameras:

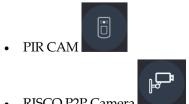

RISCO P2P Camera

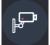

Video Camera through a Video Recorder

**Note:** Connection through a Video Recorder is indicated by the red dot inside the camera icon.

# **PIR CAM**

Click any of the PIR CAMs in the screen to view the images taken by that camera.

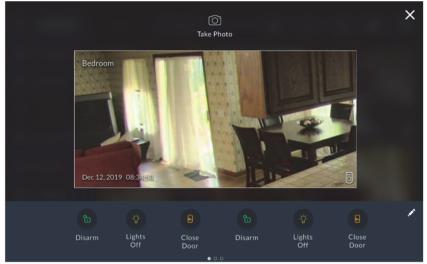

Figure 37: PIR Camera Image View

Click the "Take Photo" Dutton to command the camera to take a new photo. Use the Quick Buttons to perform selected activities (see Quick Buttons, page 41).

### Video Cameras

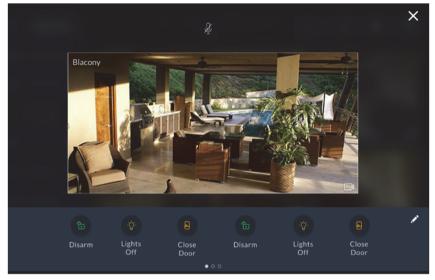

Click any of the P2P Cameras in the screen to view live video from that camera.

Figure 38: P2P Camera Live Video Screen

From the Live Video screen of the P2P camera, the user will be able to hear audio from the camera's microphone. However, the user's own voice will be muted and will not be heard via the camera. Click the *i* icon at the top of the screen to cancel the mute operation of the RisControl microphone.

Use the Quick Buttons to perform selected activities, (see Quick Buttons, page 41).

The Cameras Screen displays cameras that are connected directly to the RISCO Cloud and cameras that are connected to the RISCO Cloud through a RISCO Video Recorder.

*Note:* A camera that is connected via the RISCO Video Recorder is indicated by the red dot inside the camera icon.

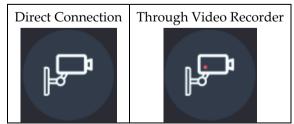

Figure 39: Cameras connected to the RISCO Cloud

By clicking on a camera icon that is connected to a RISCO Video Recorder, the live view of the camera is displayed. These cameras can also switch to show pre-recorded video clips.

An additional "Switch to Recording" button is displayed on the left side of the screen, as shown in the screen below.

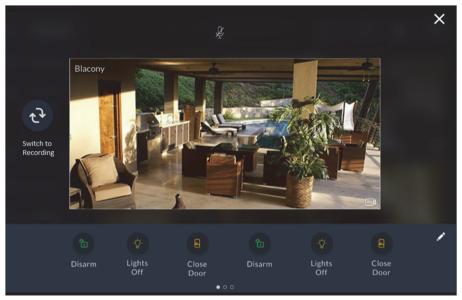

Figure 40: Camera through the RISCO Video Recorder Screen

# **Quick Buttons**

#### **Using Quick Buttons**

The area at the bottom of the screen, that displays the images or video clips from the various camera types, is referred to as the "Quick Buttons Tray".

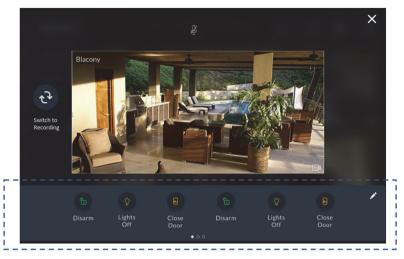

Figure 41: Quick Buttons Tray

### **Quick Buttons Tray**

The Quick Buttons Tray allows the user to perform activities while viewing the image and or video clip. For example, where a living room is monitored by a video camera and the lighting in the living room is controlled via one of the Utility Outputs (UO) of the Security System. In such a setting, the user can add the UO button to the Quick Buttons Tray and turn on/off the lights in the living room while watching it occur on the screen.

#### Notes:

- 1. A user can individually set the exact combination of buttons that will appear in the Quick Buttons Tray; separately for each camera.
- 2. The Quick button setup in the RisControl is per RisControl only and affects only the RisControl that the setup was performed on. The Quick Button Tray on the other RisControls can be set up separately, if needed.

#### Editing the Quick Buttons Tray

Every user can select the Quick Buttons to be displayed in the Quick Buttons Tray of a camera through which the user is viewing.

To enter the edit mode of the Quick Buttons Tray, click the pencil icon *at* the right corner of the tray.

### Adding/Removing Quick Buttons from the Tray

Upon entering the edit mode of the Quick Buttons Tray, all the Quick Buttons will appear with an "x" bubble on them.

To remove the Quick Button from the tray, click the "x" bubble of the Quick Button.

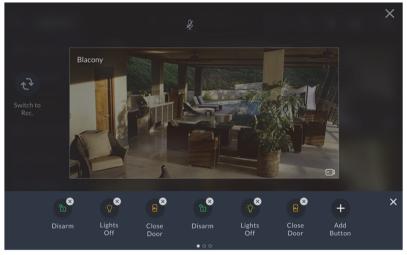

Figure 42: Adding / Removing Quick Buttons

### Adding/Removing Multiple Quick Buttons to/from the Quick Buttons Tray

- 1. Click the "+" icon above the tray; a new screen is displayed, listing all the available commands.
- 2. Check/uncheck the checkbox next to each command to add/remove the command to/from the Quick Buttons Tray.

| Add Quick Action Buttons - Camera, Living Room (6/40) |                    |                   |                        |                       |                       |                            |  |
|-------------------------------------------------------|--------------------|-------------------|------------------------|-----------------------|-----------------------|----------------------------|--|
| Sea                                                   | rch Q              | e<br>e            | e<br>e                 | 80                    | <b>e</b> n            | e<br>G                     |  |
| Ĝ                                                     | Security Buttons   | Kitchen<br>Disarm | Kitchen<br>Partial Arm | Kitchen<br>Arm        | Living room<br>Disarm | Living Room<br>Partial Arm |  |
| <b>Î</b>                                              | Smart Home Buttons | Living Room       | Garage                 | Garage<br>Partial Arm | Garage                | Pal tial Arm               |  |
|                                                       |                    |                   |                        |                       |                       |                            |  |
|                                                       |                    |                   |                        |                       |                       |                            |  |
|                                                       |                    | Apply to          | o all Cameras          |                       |                       |                            |  |

Figure 43: Editing the List of Quick Buttons

3. Select the "Apply to all" box to set the current selection of Quick Buttons to all the cameras.

# VIDEO RECORDER

When a video recorder is installed in a site, users can watch live videos and playback video clips from cameras that are connected via Surveillance.

*Note:* The RisControl must be logged into the RISCO Cloud to be able to present playback from the Video Recorder.

If you click "Surveillance" in the main menu while the RisControl is still not logged into the RISCO Cloud, the following screen is displayed.

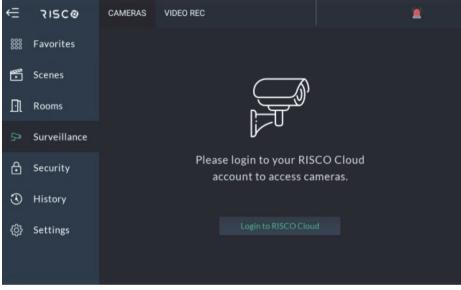

Figure 44: Surveillance Screen

Click the "Login to RISCO Cloud" button and continue to the login procedure, as described in "Users & Permissions Settings" (see page 57).

## Video Recorder Live Gallery

After you have logged into the RISCO Cloud, click the "VIDEO REC" tab: The Live Gallery screen is displayed.

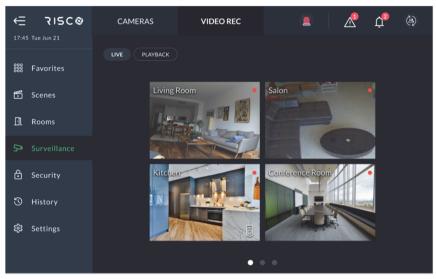

Figure 45: Video Rec Live Gallery Screen

The Gallery displays a matrix of live videos taken from cameras, with the camera name indicated on each video (empty areas are darkened).

# Camera Video Playback

To watch recorded video clips from any given camera, click the camera image in the Gallery, as shown in the example below.

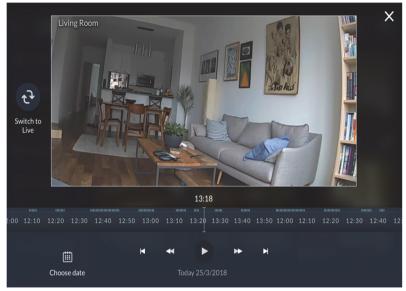

Figure 46: Playback Screen

# Time Slider

The Time Slider that appears under an image, provides the exact time each video clip was recorded.

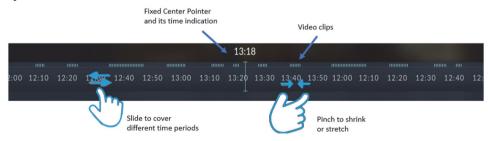

Figure 47: Time Slider Screen

**Time Slider coverage range** - The slider is set to cover 24 hours, from 00:00:00 to 23:59:59 of the current date, by default. You can extend or shrink the slider by pinching it outward, or by using two fingers to cover any time frame between 10 minutes to 24 hours.

**Time Slider Center Pointer** – the pointer at the center of the Time Slider is fixed, showing the exact time that it points to at each moment. Use your finger to slide the Time Slider left of right, until the Center Pointer points to the exact required time.

**Video clip indications on the slider** – Recorded video clips are indicated on the Time Slider using blue ticks. See the following example of 3 clips that were recorded:

# **Playback Controls**

There are four standard playback control buttons, as follows:

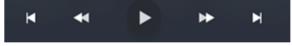

Figure 48: Playback Control Buttons

| Þ    | Play                  | Click to play the "next clip", i.e. the clip that<br>is situated on, or to the right of, the Center<br>Pointer |
|------|-----------------------|----------------------------------------------------------------------------------------------------|
| € >> | Fast Forward/Backward | Click to double the forward or backward speed of the playback                                                  |
| MM   | Next/previous         | Click to jump to the next/previous video clip                                                                  |

# **Date Selection**

The date indication at the bottom of the screen refers, always, to the date of the Center Pointer.

Slide the Time Slider backward and forward to change the date indication to always show the date that is relevant to the Center Pointer.

You can also view recordings of any other date by manual date selection.

Click the "Chose date" button at the bottom of the screen and select the required date from the calendar.

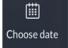

## Switch back to Live

Click the "Switch to Live" button at any time to switch the view from Playback to Live camera mode.

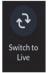

# HISTORY

The History menu displays the History Screen, as shown in the example below. This screen is used for viewing a history log of events. For each event you can view the date and time that the event occurred, a description of the event and the detector or device that caused the event.

RisControl can store up to 2000 events. Events are logged in chronological order according to date and time. When the event log exceeds the maximum of 2,000 events, the oldest events are overridden by the newest events.

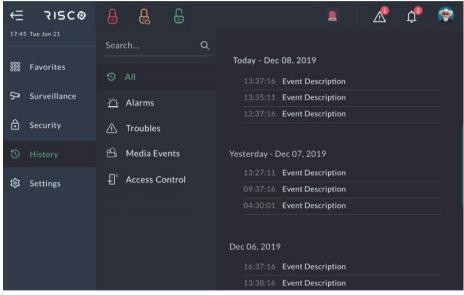

Figure 49: Event History Menu Screen

### **Searching Events**

Select the relevant event history view filtering tab. The Event History Screen can be filtered by Alarms, Troubles, Media Events, Access Control or All. You can also use the following event search options:

| Option     | Description                                                                                        |
|------------|----------------------------------------------------------------------------------------------------|
| Q          | Search for specific events (the results of the search appear on the right-hand side of the screen) |
| <b>1</b> 0 | Search for events according to specific dates                                                      |

| o Ali              | Select a category to filter the search according to specific types of events |
|--------------------|------------------------------------------------------------------------------|
| · <u>ሶ</u> Alarms  |                                                                              |
| \land Troubles     |                                                                              |
| 🕰 Media Events     |                                                                              |
| € Access Control   |                                                                              |
| • Video Activities |                                                                              |

## Media Events and Video Activities

You can view captured snapshot images or video clips recorded during specific related alarm events.

Click the "Media Events" or "Video Activities" option, search for the event and then click on the event to view.

# SETTINGS

The Settings Menu displays the System Settings Screen, as shown in the example below. This screen is used for defining RisControl parameters and date and time settings.

After entering "Settings", and when the installation includes a Security Panel, the user is asked to enter their PIN Code. The following menus are then displayed:

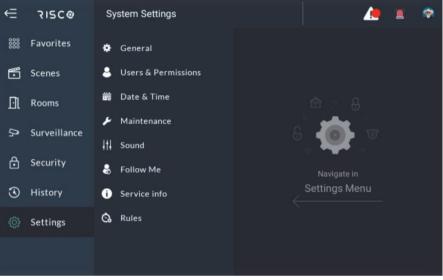

Figure 50: Settings Menu Screen

**Note**: The Grand Master of the system can perform all the settings while the other users are limited to changing only their own user details (see "Users & Permissions") and the settings that are not related to the Security System. For example, the user can change the "Screen Time Out" for the RisControl but cannot change the "Time and Date" since these are setups of the Control Panel.

## General

Click the "General" sub-menu; the following screen is displayed.

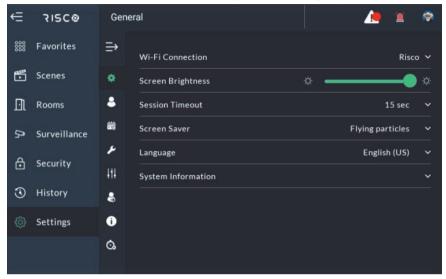

Figure 51: Settings Menu - General

### Wi-Fi Connection

Click the Wi-Fi connection option to connect the RisControl to a Wi-Fi router that is connected to the Internet.

The RisControl will search for available networks and allow the user to select one of them.

**Note:** RisControl can be used without connection to the RISCO Cloud. In this case, most operations that are applicable to the Security System will be available, except for Cameras, Video Recorders and other cloud related features that are not supported.

### Screen Brightness

Click and drag the slider to adjust the brightness of the RisControl screen.

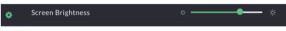

Figure 52: Screen Brightness

### Session Timeout

The RisControl automatically displays the screen saver after a predefined time (Session Timeout) during which the screen has not been touched. The Grand Master can select between a 15, 30 or 40-second session timeout.

- 1. Click the Session Timeout option in the menu.
- 2. Select the preferred duration.

*Note:* The Grand Master can also manually lock a session by clicking on the user's avatar at the top right corner of the screen, as described in the "RisControl Top Bar" section, page 9.

#### Screen Saver

The user can set the appearance of the Screen Saver.

1. Click the "Screen Saver" option; the following screen is displayed.

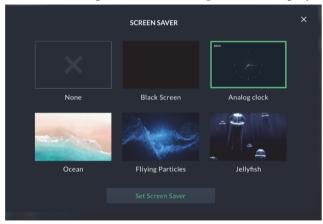

Figure 53: Screen Saver Selection

2. Select one of the options, and then click the "Set Screen Saver" button; the selected Screen Saver will appear for as long as RisControl is in the Screen Saver state.

Screen Saver Options:

- None RisControl does not enter Screen Save mode.
- Black Screen during Screen Saver mode the screen is black.
- Analog Clock a real-time clock is displayed.
- Ocean, Flying Particles and Jellyfish repetitive short video clips.

### Language

The user can change the language of the RisControl.

Click the "Language" option and select the desired language from the list. The language selection is applicable only to the RisControl that is being set up and is not applicable to the other RisControl units, or to the language of the Security System.

### System Information

The user can view system information and set additional system parameters. Click the "System Information" option; the following screen is displayed.

| RisControl Serial NumberMC0722000000075RisControl SW VersionCheck for Update2.2.0.0066RisControl IP Address172.18.43.31RisControl MAC Address54:EF:33:1A:0D:3E | SYSTEM INFORMATION     |       |                |       |      |       |      | ×  |  |
|----------------------------------------------------------------------------------------------------|------------------------|-------|----------------|-------|------|-------|------|----|--|
| RisControl IP Address       172.18.43.31         RisControl MAC Address       54:EF:33:1A:0D:3E                                                                | RisControl Serial Numb | er    | м              | C072  | 200  | 000   | 000  | 75 |  |
| RisControl MAC Address 54:EF:33:1A:0D:3E                                                                                                    | RisControl SW Version  |       | Check for Upda | te    |      | 2.2.0 | 0.00 | 66 |  |
|                                                                                                    | RisControl IP Address  |       |                |       | 172  | 2.18  | .43. | 31 |  |
|                                                                                                    | RisControl MAC Addre   | ss    |                | 54:EI | F:33 | :1A:  | 0D:  | 3E |  |
| Security system SW Version 02.00.00.0005                                                                                                    | Security system SW Ve  | rsion |                |       | 02.0 | 0.00  | 0.00 | 05 |  |
| Security system IP Address 192.168.0.112                                                                                                    | Security system IP Add | ress  |                |       | 192. | 168   | .0.1 | 12 |  |
| RisControl BUS ID                                                                                                    | RisControl BUS ID      |       |                | 1     | 2    | 3     | 4    | 5  |  |
| ОК                                                                                                    |                        | Ok    |                |       |      |       |      |    |  |

Figure 54: System Information Screen

### Manual (Software) Update

Manual (software) update is performed by the Grand Master and is applicable only to a RisControl that is connected to the Internet through the Wi-Fi network.

1. Click the "Check for Update" button; if an update is available, the following RISCO Cloud screen is displayed.

| UPDATE AVAILABLE                                     | × |
|------------------------------------------------------|---|
| æ                                                    |   |
| Current Version 2.2.0.0066<br>New Version 2.2.0.0067 |   |
|                                                      |   |
|                                                      |   |
|                                                      |   |

Figure 55: Software Update Screen

2. Click the "Update Now" button; a download of the updated software version is initiated.

*Note:* The downloaded version is not installed automatically but must be initiated by the Grand Master.

If a search for updates by the Grand Master shows an update to be downloaded, the following Software Update menu option is displayed.

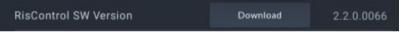

Figure 56: Software Update Menu Option Screen

3. Click the "Download" button.

**Note:** When a new RisControl software version is available (after performing "Check for Update"), a new software version notification will be added to the Notification List (see Notifications Management, page 14).

After the new software version is downloaded but is not yet installed, the RisControl will prompt the user to install it. If the user selects to install the downloaded version, RisControl will perform the procedure and then self-restart with the new running version.

### **RisControl Serial Number**

Displays the Serial Number of the RisControl.

#### **RisControl Software Version**

Displays the current Software Version of the RisControl.

### RisControl IP Address & MAC

Displays the IP Address and MAC of the RisControl

### Security System SW Version

Displays the SW Version of the Security System.

#### Security System IP Address

Displays the IP Address of the Security System.

### **RisControl Bus ID**

The RisControl BUS ID displays the Bus Address (Virtual DIP Switch) of the panel.

## **Users and Permission Settings**

The Grand Master and Master Users can add users to the Security System from the RisControl.

*Note: The "Add User" procedure in the RisControl refers to adding Panel Users and not Cloud Users which is a separate procedure performed using the RISCO Web User Application.* 

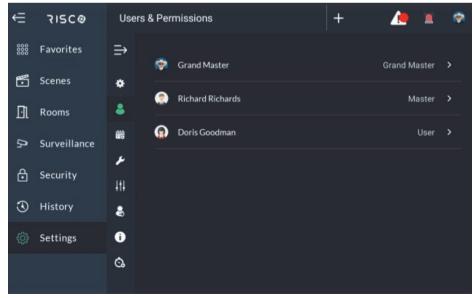

#### Figure 57: Users List Screen

#### Add a User

You can add a New User to the system.

1. From the Settings Menu, click "Users & Permissions".

A list is displayed of the Grand Master or Master User and all the users under this level. The Grand Master or Master User can edit all existing users. Other users can only view their own name that is listed with restrictions to the type of editing that can be performed.

2. Click the "+" button at the top bar; the following screen is displayed.

|            | ADD NEW USER        | × |
|------------|---------------------|---|
| + Add Name |                     |   |
| User Type  | + Choose User Type  |   |
| Partitions | + Choose Partitions |   |
| Pin Code   | + Choose Pin Code   |   |
| lcon       | + Choose Icon       |   |
|            |                     |   |
|            |                     |   |

Figure 58: Add a User Screen

| User Settings | Description                                                                                |  |
|---------------|--------------------------------------------------------------------------------------------|--|
| Add Name      | Enter a name for the user                                                                  |  |
| User Type     | e Select the User Type from the list                                                       |  |
| Partitions    | Select one or more partitions that the user will have permission                           |  |
| PIN Code      | Enter a PIN code for the New User - one that is not assigned to another user in the system |  |
| Icon          | Select an avatar that will represent the user                                              |  |

- Click the "Add User" button to complete the procedure; a success message will be displayed confirming that the new user is now valid and operational. *Notes:*
  - 1. The "Add User" button will be enabled after all the fields are entered.
  - 2. If the entered PIN Code is rejected by the panel, an operation failed message will be displayed.

#### Edit or Delete a User

The Grand Master or Master User can edit or delete any of the users that are in their list.

- > To edit a user:
- 1. Click "Users & Permissions" and select a user that you want to edit.
- 2. Make the required changes and click the "Save" button.
- > To delete a user:
- 1. Click "Users & Permissions" and select a user that you want to delete.
- 2. Click the "Delete user" button.

| ŧ   | SCØ          | Users     | & Permissions                          | + |        | ۲ |
|-----|--------------|-----------|----------------------------------------|---|--------|---|
| 000 | Favorites    | ⇒         | < 🏩 Doris Goodman                      |   | Chang  | e |
| •   | Scenes       | ٠         | User Type: User                        |   | Change |   |
| Ðl  | Rooms        | 8         | Partitions: Assigned to all partitions |   | Change |   |
| D,  | Surveillance | 齡         | Pin Code                               |   | Change |   |
| ⋳   | Security     | ∢ر<br>ا†ا | Icon                                   |   | Change |   |
| 3   | History      | \$        |                                        |   |        |   |
| ٢   | Settings     | 0         |                                        |   |        |   |
|     |              | Ġ.        |                                        |   |        |   |

Figure 59: Edit or Delete a User Screen

### Editing a User's Own Details (performed by the User)

Users can edit their own details.

- 1. From the Settings menu, click "Users & Permissions".
- 2. Click on your own username; the following screen is displayed.

| ŧ   | SCØ          | Users   | & Permiss   | ions            |            | +    |      |         | ۲ |
|-----|--------------|---------|-------------|-----------------|------------|------|------|---------|---|
| 000 | Favorites    | ⇒       | < 😡         | Doris Goodma    | an         |      |      | Chang   | e |
| •   | Scenes       | ٠       | User Type   | : User          |            |      |      | Change  |   |
| Ðl  | Rooms        | 8       | Partitions: | Assigned to all | partitions |      |      | Change  |   |
| ß   | Surveillance | 爸       | Pin Code    |                 |            |      |      | Change  |   |
| ⋳   | Security     | م<br>ا∔ | lcon        |                 |            |      |      | Change  |   |
| 3   | History      | 8       |             |                 |            |      |      |         |   |
| ŝ   | Settings     | Û       |             |                 |            |      |      |         |   |
|     |              | Ġ.      |             |                 |            | Save | Dele | te user |   |

Figure 60: Edit User's Own Details Screen

You can modify the details of the user, such as name, assigned partitions, PIN Code, Icon. You can also delete the user from the RISCO Cloud Account.

### Login to the RISCO Cloud

Any RISCO Cloud user can use their credentials (Username and Password) to log into the RISCO Cloud via the RisControl.

| LOGIN TO RISCO CLOUD $	imes$ |                                                                                                    |  |  |  |  |  |
|------------------------------|----------------------------------------------------------------------------------------------------|--|--|--|--|--|
|                              | ur Risco Cloud credentials you will direct this spec<br>esent to all its users the carneras and video record<br>assigned to that user account. |  |  |  |  |  |
|                              | Cloud Username                                                                                                    |  |  |  |  |  |
|                              | Cloud Password                                                                                                    |  |  |  |  |  |
|                              | Pin Code                                                                                                    |  |  |  |  |  |
|                              |                                                                                                    |  |  |  |  |  |
|                              |                                                                                                    |  |  |  |  |  |
|                              |                                                                                                    |  |  |  |  |  |

Figure 61: Login to the RISCO Cloud Screen

- 1. Enter your RISCO Cloud credentials in the corresponding fields.
- 2. Click the "Login" button.

**Note:** By entering your RISCO Cloud credentials you will direct this specific RisControl to always present to all its users the cameras and video recordings that are assigned to that user account.

# Date & Time

Enter the Settings Menu and select Date & Time to display the Date & Time Screen, as shown below. This screen is used for defining date and time settings for the RisControl.

| ŧ        | SCO          | Date    | & Time      | 1 🗢              |
|----------|--------------|---------|-------------|------------------|
| 000      | Favorites    | ⇒       | Set Date    | 26/Oct/2022      |
| <b>*</b> | Scenes       | ٠       | Set Time    | 17:20            |
| Ðl       | Rooms        | •       | Time Format |                  |
| D,       | Surveillance | 畿       | Date Format |                  |
| ₿        | Security     | ע<br>∔∔ |             |                  |
| 3        | History      | 8       |             |                  |
| ŝ        | Settings     | Ô       |             |                  |
|          |              | Ċ,      |             | Save Date & Time |

Figure 62: Date & Time Screen

### **Date & Time Settings**

When the panel's "Sync Date & Time with Panel" toggle button is turned on, the RisControl receives the date and time information from the panel. In this case, all settings options on this screen are disabled.

When the panel's "Sync Date & Time with Panel" toggle button is turned off, the RisControl manages its own date and time. In this case, the user can define the date and time settings and format.

### **Maintenance Menu**

Enter the Settings Menu and select "Maintenance".

| ŧ       | SCO          | Maint | enance             | in de la companya de la companya de la companya de la companya de la companya de la companya de la companya de<br>La companya de la companya de la companya de la companya de la companya de la companya de la companya de la comp | 1        | ۲ |
|---------|--------------|-------|--------------------|----------------------------------------------------------------------------------------------------|----------|---|
| 000     | Favorites    | ⇒     |                    |                                                                                                    |          |   |
| Ē       | Scenes       | ٠     | Walk Test          |                                                                                                    | СНЕСК    |   |
| ⊡ì      | Rooms        | •     | Siren Test         |                                                                                                    | СНЕСК    |   |
| β,      | Surveillance | 齡     | Service Mode       |                                                                                                    | ACTIVATE |   |
| ⋳       | Security     | ۶     | RESTART            |                                                                                                    |          |   |
|         | Security     | 111   | Restart keypad     |                                                                                                    |          |   |
| $\odot$ | History      | \$    | Upload Logs File   | UPLOAD                                                                                                    |          |   |
| ŝ       | Settings     | Ô     | Anti Code          |                                                                                                    | GET      |   |
|         |              | Ġ     | Monitoring Station |                                                                                                    | TEST     |   |
|         |              |       | Homes ing station  |                                                                                                    |          |   |

#### Figure 63: Maintenance Screen

The Grand Master can perform the following maintenance activities:

- Walk Test
- Siren Test
- Service Mode
- Restart Keypad
- Upload Logs File
- Anti Code
- Monitoring Station

#### Walk Test

- 1. In the "Walk Test" option, click the "CHECK" button; the Walk Test begins.
- 2. Trip the zones to be tested; the results will be displayed on the screen, as in the example below.

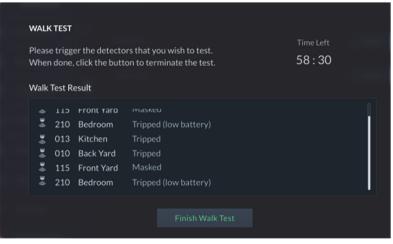

Figure 64: Walk Test Result Screen

The duration for the "Walk Test" is 60 minutes max. A down counter indicates the remaining time for the test.

3. Walk through and trip the zones that are being tested.

The tripped zones that are identified by the Security System will be listed in the RisControl screen. These zones indicate that the zones are responsive and are, therefore, detectable.

4. When done, click the "Finnish Walk Test" button.

**Note:** If the "Finnish Walk Test" button is not clicked, the Walk Test will terminate automatically at the end of the 60-minute period.

### Siren Test

1. Click the "CHECK" button to enter the "Siren Test".

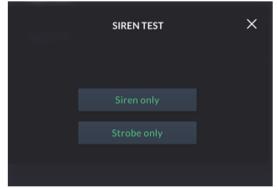

Figure 65: Siren Test Screen

2. Click the "Siren Test" or the "Strobe Test" button to perform the test.

#### Service Mode

Activating "Service" mode silences all tamper alarms from detectors and accessories for an installer-defined duration of time. During this time, you can replace wireless detector and accessory batteries without tamper alarms sounding.

- 1. Click the "ACTIVATE" button to activate "Service Mode".
- 2. Replace the device batteries, as required.

### **Restart Keypad**

Click the "RESTART" button to restart the RisControl Keypad.

### Upload Logs File

You can upload log files to a predefined storage location, where access to these files will be given to RISCO support.

1. Click the "Upload Logs File" button; the file name will be displayed on the next screen that opens.

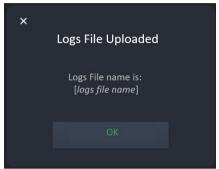

Figure 66: Logs File Uploaded Confirmation Screen

2. Click the "OK" button.

#### Anti-Code

Some of the End-User's activities cannot be performed without permission from the installer. The "Anti Code" feature allows the installer to approve specific activities to the end-user without having to physically visit the site. When this permission is required, the end-user initiates a phone call with the installer after which the installer will instruct the user to enter the SETTINGS/MAINTENANCE screen in the RisControl, and enter the Anti Code, as described below.

Note: The Anti Code feature must be enabled by the installer in the panel.

1. Click the "Get" button for the "Anti-Code, the following screen is displayed.

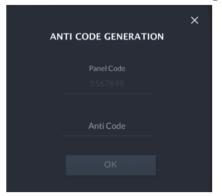

Figure 67: Entering an Anti-Code Screen

The "Panel Code" is generated automatically by the Security System

- Contact the installer and inform him of the Panel Code.
   The Installer uses the Panel Code to generate the "Anti-Code".
- 3. Contact the installer and inform him of the Anti-Code.
- 4. Enter the code in the "Anti-Code" field and then click the "OK" button to complete the procedure.

#### **Monitoring Station**

Click the "TEST" button to send a test message to the monitoring station, according to requirements for EN50131 standards.

# Sounds

The user can change the sound settings of the RisControl.

The user can also individually turn on/off the following sounds:

- Buzzer
- Key tones
- Chime
- 1. Click "Sounds" in the Settings Menu; the following screen is displayed.

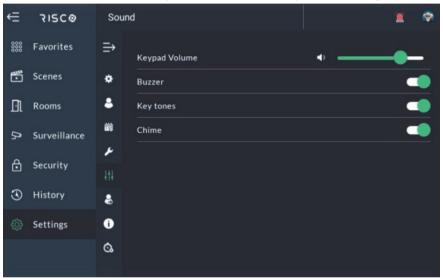

Figure 68: Sound Settings Screen

2. Drag to set the volume of the RisControl speaker (also increases/decreases all the sounds that are generated by the RisControl).

### Follow Me

The user can add Follow Me recipients, up to the limit defined in the panel.

#### Adding a Follow Me Recipient

1. Click the "Follow Me" option of the Maintenance and click the "+" button at the top bar.

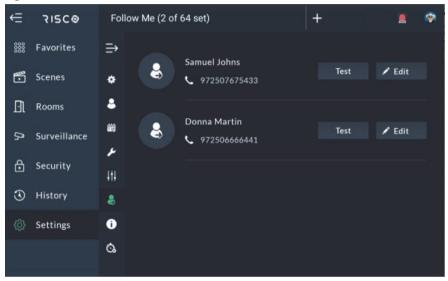

Figure 69: Follow Me Screen

The following screen is displayed.

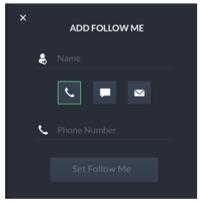

Figure 70: Add Follow Me Screen

2. Click to select the type of communication channel you wish to use for this

particular Follow Me:

3. Enter the information in the corresponding fields:

| Name         | Enter the name of the recipient |  |
|--------------|---------------------------------|--|
| Phone or SMS | Enter a Phone number            |  |
| Email        | Enter the email address         |  |

4. Click the "Set Follow Me" button to complete the procedure.

#### Test or Edit a Follow Me

To edit or send a test message, click the "Test" or "Edit" button in the Follow Me List.

### Service Info

Click Service info to view the contact details of the installation company defined in the control panel or iRISCO app (if the RisControl is connected to the RISCO Cloud).

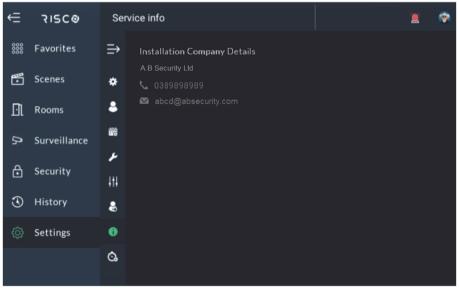

Figure 71: Service Info Screen

# RULES

Rules allow you to operate a pre-set sequence of alarm commands and smart home devices. Rules can be triggered by manually pressing a button, by a daily, weekly or monthly schedule or by system events.

There are three types of rules, as follows:

- Manual Rule manual activation of rules
- Schedule Rule activation of rules at a specific time of day on a daily, weekly, monthly, or yearly basis
- **Event Rule** activation of rules that are triggered by a security event in a partition or detector, or by a changed event in a smart home device.

# Adding a New Rule

1. From the Settings Menu, click the Rules side tab; the following screen is displayed.

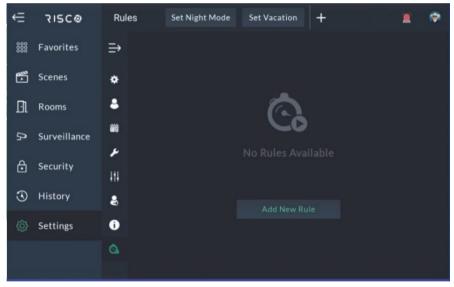

Figure 72: Rules Screen

 Click the "Add New Rule" button or the "+" button (on the top right); the Rules Wizard opens.

#### Manual Rule

| 1. SETTI |               | NEW RULE<br>R 3. ACTION |         | RY |
|----------|---------------|-------------------------|---------|----|
| Name     | Going to work |                         |         |    |
| Trigger  | 🔘 Mar         | nual 🔿 Schedule         | ○ Event |    |
| Rooms    | Group 1       |                         |         |    |
| Icon     |               |                         |         |    |
|          |               |                         |         | 10 |
| Icon Col | or 🕚 🔵 🔵 🦪    |                         | •       |    |
|          |               |                         |         |    |

Figure 73: Add New Rule Settings Screen

- 1. In the "Name field", enter a suitable name for the rule.
- 2. Under "Trigger", select Manual.
- 3. Under "Rooms" click the arrow and select the group to which to apply the rule.
- 4. Under "Icon" select an icon and then select a color for the icon from the displayed colors; the icon's color will now change to the selected color.
- 5. Click "NEXT"; the ACTIONS screen is displayed
- 6. Go to **Performing Actions** to continue (page 82).

#### Schedule Rule

| 1. SETTINGS         | ADD NEW RULE 2. TRIGGER 3. ACTIONS 4. SUMMARY | × |
|---------------------|-----------------------------------------------|---|
| Name Coming ba      | ick from work                                 |   |
| Trigger             | 🔿 Manual 🔘 Schedule 🔷 Event                   |   |
| Rule Active: Always | ~                                             |   |
| lcon                |                                               |   |
|                     |                                               |   |
| lcon Color 🛛 🔵      |                                               |   |
|                     | NEXT                                          |   |
|                     |                                               |   |

Figure 74: Schedule Rule Screen

- 1. In the "Name field", enter a suitable name for the rule.
- 2. Under "Trigger", select Schedule.

Rule Active defines the duration of time during which the rule will be active.

- 3. Select the Rule Active duration of time:
  - Always (default) the rule will operate weekly or monthly without limitation.
  - **On Vacation** the rule will operate only during vacation periods defined in the Set Vacation screen (see **Set Vacation**, page 90).
  - Always Except for Vacation the rule will operate daily except for vacation periods. For example, scheduled rules for turning on the heating or water heater may operate daily but may not operate during the vacation period.
  - **Between Dates** allows you to enable the rule for a set duration of time during the year. For example, summertime or wintertime. Choosing this option will open new fields to select start and end dates.
- 4. Under "Icon" select an icon and then select a color for the icon from the displayed colors; the icon's color will now change to the selected color.
- 5. Click "NEXT"; the Schedule TRIGGER screen is displayed.

|   |                    | ADD NEW<br>2. TRIGGER |    |       | × |
|---|--------------------|-----------------------|----|-------|---|
|   | O Daily 🔿 Week     | ly 🔿 Month            | ly |       |   |
|   | Rule Start Time At |                       | ~  | 18:00 |   |
|   | Occurs On Every 1  |                       |    |       |   |
|   |                    |                       |    |       |   |
|   |                    |                       |    |       |   |
| 7 |                    |                       |    |       |   |
|   |                    | BACK                  |    | IEXT  |   |

Figure 75: Schedule Trigger Main Screen

Schedule Trigger allows you to activate the rule at a specific time and day and at recurring daily, weekly or monthly duration of times.

The following section is divided into:

- Daily Schedule
- Weekly Schedule
- Monthly Schedule

## **Daily Schedule**

The daily schedule allows the rule to be activated at a start time every "x" number of days, as defined.

| 1. SETTINGS          | ADD NEW RUL<br>2. TRIGGER |      | × |
|----------------------|---------------------------|------|---|
| O Daily 🔿 Weekly     | / O Monthly               |      |   |
| Rule Start Time 20:0 | 0 After Sunset            | ~    |   |
| Occurs On Every 1    |                           |      |   |
|                      |                           |      |   |
|                      |                           |      |   |
|                      |                           |      |   |
|                      | BACK                      | NEXT |   |

Figure 76: Defining Daily Schedule Screen

- 1. Select Daily
- 2. Under "Rule start time", click the drop-down list and select one of the following options and then enter the rule start time in the provided field.

#### **IMPORTANT!**

The sunrise/sunset rule start time will be available only if the RisControl is connected to the RISCO Cloud, and the site address is properly configured in the RISCO Cloud.

|            | 2. TRIGG       | ADD NE\ |  | × |
|------------|----------------|---------|--|---|
| O Daily    | ⊖ Weekly ⊖     | Monthly |  |   |
| Rule start | time:          |         |  |   |
|            | At             | ^       |  |   |
|            | At Sunrise     |         |  |   |
|            | At Sunset      |         |  |   |
|            | Before Sunrise |         |  |   |
|            | After Sunrise  |         |  |   |
|            | Before Sunset  |         |  |   |
|            | After Sunset   |         |  |   |

Figure 77: Rule Trigger Start Time Screen

**Note:** Sunrise and sunset times will be set according to the site location defined by the installer. The start time can be defined at sunset, sunrise or at a time before or after sunrise.

- 1. Enter the occurrence (in days) for the rule to be activated.
- 2. Click "Next".

## Weekly Schedule

The weekly schedule allows the rule to be activated at a start time on specific days of the week.

|                 |         | ADD NEW I<br>IGGER |          |           |       |  | × |
|-----------------|---------|--------------------|----------|-----------|-------|--|---|
| 🔿 Daily 🔘       | Weekly  |                    |          |           |       |  |   |
| Rule Start Time | At      |                    | <b>~</b> | 00:00     |       |  |   |
| Days: 🗌 Mon 🛛   | _ Tue 🗌 | Wed 🗌 Th           | u 🗌 I    | Fri 🗌 Sat | 🗌 Sun |  |   |
|                 |         |                    |          |           |       |  |   |
|                 |         |                    |          |           |       |  |   |
|                 |         | BACK               |          | IEXT      |       |  |   |
|                 |         | DACK               |          |           |       |  |   |

Figure 78: Defining Weekly Schedule Screen

- 1. Select Weekly.
- 2. Under "Rule start time", click the drop-down list and select one of the available options and then enter the rule start time in the provided field.
- 3. Select the day/s of the week for the rule to be activated.
- 4. Click "Next"

### Monthly Schedule

The monthly schedule allows the rule to be activated at a start time and date every "x" number of months, as defined.

| 1. SETTINGS        | ADD NEW RULI<br>2. TRIGGER |       | 4. SUMMARY | × |
|--------------------|----------------------------|-------|------------|---|
| 🔿 Daily 🔿 Week     | ly 🔘 Monthly               |       |            |   |
| Rule Start Time At | ~                          | 18:00 |            |   |
| Occurs On Day 10   |                            |       |            |   |
| ☑ Jan ☑ Feb ☑ Ma   | r 🗆 Apr 🗌 May 🗌            | Jun   |            |   |
| ☑ Jul ☑ Aug ☑ Se   | p 🗆 Oct 🗆 Nov 🗌            | Dec   |            |   |
|                    |                            |       |            |   |
|                    |                            |       |            |   |
|                    | BACK                       | NEXT  |            |   |

Figure 79: Defining Monthly Schedule Screen

- 1. Select Monthly.
- 2. Under "Rule start time", click the drop-down list and select one of the available options and then enter the rule start time in the provided field.
- 3. Select the day of the month for the rule to be activated.
- 4. Select the calendar month/s for the rule to be activated.
- 5. Click "Next".

Go to **Performing Actions** to continue (page 82).

### **Event Rule**

| 1. SET |                  | ADD NEW RULE<br>GGER 3. ACT               |            | ×<br>MMARY |
|--------|------------------|-------------------------------------------|------------|------------|
| Name   | Coming back fron | n work                                    |            |            |
| Trigge | r O              | Manual 🔿 Schedu                           | le 🔘 Event |            |
| Rule A | ctive: Always    | ~                                         |            |            |
| lcon   |                  |                                           |            |            |
| Î      |                  |                                           | <b>1</b>   | Ĭ          |
| lcon C | olor 🕚 🔵 🔵       | $\bullet \bullet \bullet \bullet \bullet$ | • •        |            |
|        |                  | NEXT                                      |            |            |
|        |                  |                                           |            |            |

Figure 80: Event Rule Screen

- 1. In the "Name field", enter a suitable name for the rule
- 2. Under "Trigger", select Event.

Rule Active defines the duration of time during which the rule will be active.

- 3. Select the Rule Active duration of time:
  - Always (default) the rule will operate weekly or monthly without limitation.
  - **On Vacation** the rule will operate only during vacation periods defined in the Set Vacation screen (see **Set Vacation**, page 90).
  - Always Except for Vacation the rule will operate daily except for vacation periods. For example, scheduled rules for turning on the heating or water heater may operate daily but may not operate during the vacation period.
  - **Between Dates** allows you to enable the rule for a set duration of time during the year. For example, summertime or wintertime. Choosing this option will open new fields to select start and end dates.
- 4. Under "Icon" select an icon and then select a color for the icon from the displayed colors; the icon's color will now change to the selected color.
- 5. Click "NEXT"; the TRIGGER screen is displayed.

|        |            | ADD N<br>2. TRIGGER                                   | EW RULE    | 3. ACTION    | S ——       | 4. SUMMAR | × | ζ |
|--------|------------|-------------------------------------------------------|------------|--------------|------------|-----------|---|---|
| ©<br>0 |            | ivate the rule when an al<br>Activate the rule upon d |            |              |            | med       |   |   |
|        | Smart Devi | ce - Activate the rule who                            | en a smart | device chang | ges status |           |   |   |
| Rul    | le Works   | All day long                                          |            |              |            |           |   |   |
|        | 1          | Day Only                                              |            |              |            |           |   |   |
|        | 1          | Night Only                                            |            |              |            |           |   |   |
|        |            |                                                       |            |              |            |           |   |   |
|        |            | ВАСК                                                  |            | NEXT         |            |           |   |   |

Figure 81: Event Rule Trigger Screen

- 6. Select to activate the rule when: an alarm system event occurs; upon detection event when alarm is disarmed; or when a smart device changes status.
- 7. Under "Rule Works", click the drop-down list and select one of the available options:
  - All day long: the rule will be active throughout the day
  - Night only: the rule will be active only at night
  - Day only: the rule will be active only during daytime
- 8. Click "Next"; the Alarm System Events selection screen is displayed.

| < | Alarm System Events |                                                        |                                                                                                    |                                                                                                    |
|---|---------------------|--------------------------------------------------------|----------------------------------------------------------------------------------------------------|----------------------------------------------------------------------------------------------------|
| ( | Alarm               |                                                        |                                                                                                    |                                                                                                    |
| ( | Arm (Away)          |                                                        |                                                                                                    |                                                                                                    |
| ( | Partial Arm (Stay)  |                                                        |                                                                                                    |                                                                                                    |
| ( | Disarm              |                                                        |                                                                                                    |                                                                                                    |
| ( | ) Tamper            |                                                        |                                                                                                    |                                                                                                    |
|   |                     |                                                        |                                                                                                    |                                                                                                    |
|   |                     |                                                        |                                                                                                    |                                                                                                    |
|   |                     |                                                        |                                                                                                    |                                                                                                    |
|   |                     | ADD PARTITION                                          |                                                                                                    |                                                                                                    |
|   | (                   | Alarm     Arm (Away)     Partial Arm (Stay)     Disarm | <ul> <li>Alarm</li> <li>Arm (Away)</li> <li>Partial Arm (Stay)</li> <li>Disarm</li> <li>Tamper</li> </ul> | <ul> <li>Alarm</li> <li>Arm (Away)</li> <li>Partial Arm (Stay)</li> <li>Disarm</li> <li>Tamper</li> </ul> |

Figure 82: Alarm System Event Selection Screen

9. Select an alarm/disarm for the event and then click the "ADD PARTITION" button.

| < | Alarm System Events |      |  |
|---|---------------------|------|--|
|   | Select Partitions   |      |  |
|   | PARTITION 01        |      |  |
|   |                     |      |  |
|   |                     |      |  |
|   |                     |      |  |
|   |                     | NEXT |  |

Figure 83: Alarm System Event Partition Selection Screen

- 10. Select a partition to assign to the event and then Click "Next".
- Go to **Performing Actions** to continue (page 82).

## **Performing Actions**

Actions allow you to automatically arm/disarm selected partitions in different modes. You can also activate smart home devices and utility outputs. In addition, the time sequence of actions can be delayed from one action to the next.

#### To Arm/Disarm

| ADD NEW RULE   |      |            |  |  |  |
|----------------|------|------------|--|--|--|
|                |      | 3. ACTIONS |  |  |  |
| + Arm / Disarm |      |            |  |  |  |
| + Automation   |      |            |  |  |  |
|                |      |            |  |  |  |
|                |      |            |  |  |  |
|                |      |            |  |  |  |
|                |      |            |  |  |  |
|                | ВАСК | NEXT       |  |  |  |
|                |      |            |  |  |  |

Figure 84: Add New Rule - Arm/Disarm Screen

1. From the "3.ACTIONS" tab, select "+ Arm / Disarm"; the following screen is displayed.

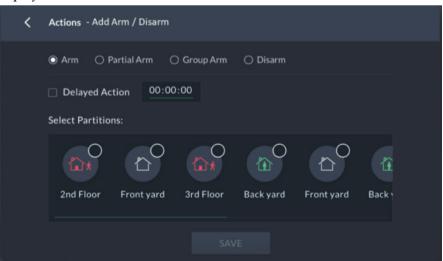

Figure 85: Actions – Add Arm / Disarm Screen

- 2. Select between Arm, Partial Arm, Group and Disarm.
- 3. Select the Delayed Action checkbox to delay the action and then enter the delay time in the provided field.
- 4. Select from the available partitions. If Group Arm was selected, also select the Groups (A–D) to be armed per partition.

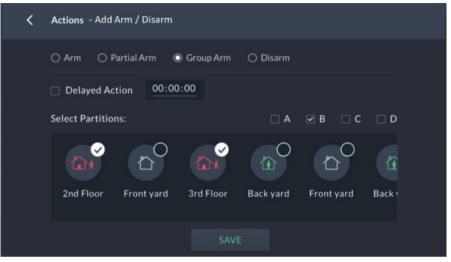

Figure 86: Actions - Add Arm / Disarm Group Selection Screen

5. Click the "SAVE" button; the "ACTIONS" opening screen is displayed and the selected partitions are now actions.

#### To activate smart home devices:

|                | ADD NEW | RULE       | × |
|----------------|---------|------------|---|
|                |         | 3. ACTIONS |   |
| + Arm / Disarm |         |            |   |
| + Automation   |         |            |   |
|                |         |            |   |
|                |         |            |   |
|                |         |            |   |
|                |         |            |   |
|                | ВАСК    | NEXT       |   |
|                |         |            |   |

Figure 87: Actions – Automation Screen

1. From the opening Actions screen, Select "+ Automation".

| < | Actions - Ad      | d Automation     |                |          |  |
|---|-------------------|------------------|----------------|----------|--|
|   | Room: All R       | ooms 🗸           | Delayed Action | 00:00:00 |  |
|   | Select Devices:   |                  |                |          |  |
|   | Smart device 5004 | Smart device 500 |                |          |  |
|   |                   |                  |                |          |  |
|   |                   |                  | NEXT           |          |  |

Figure 88: Actions – Automation Select Device Screen

2. Click the All Rooms arrow and select the Room/Rooms to apply the smart device activation.

- 3. Select the Delayed Action checkbox to delay the smart device activation and then enter the delay time in the provided field.
- 4. Select one of the available devices and then click "Next".

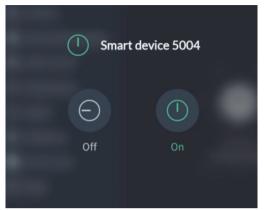

Figure 89: Actions – Automation Device Screen

5. Activate/deactivate the device.

|              |                        | ADD NEW RU |      | IS |   |   | × |
|--------------|------------------------|------------|------|----|---|---|---|
| + Arm / Disa |                        |            |      |    |   |   |   |
| + Automation |                        |            |      |    |   |   |   |
|              | art device 500<br>n on | 14         |      |    | / | ā |   |
|              |                        | ВАСК       | NEXT |    |   |   |   |

Figure 90: Actions – Automation Device Example Screen

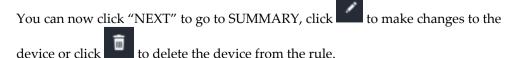

## View Rules Summary

You can view a summary of the rules settings before saving the rule.

Note: The Summary screen varies according to Manual / Schedule / Event Trigger.

1. Click the "4.SUMMARY" tab; the following screen is displayed.

|                     | ADD NEW RU | JLE       |            | × |
|---------------------|------------|-----------|------------|---|
|                     |            |           | 4. SUMMARY |   |
|                     |            |           |            |   |
| Settings            |            |           |            |   |
| Name Coming back f  |            |           | <b>1</b>   |   |
| Trigger Event       |            |           |            |   |
| Rule Active Always  |            |           |            |   |
| Event               |            |           |            |   |
| Event Alarm         |            |           |            |   |
| Partitions PARTITIO |            |           |            |   |
|                     | BACK       | SAVE RULE |            |   |

Figure 91: Actions Summary Screen

2. If the viewed information is correct; click the "SAVE RULE" button.

The saved rule will now appear on the Rules opening screen.

## Set Night Mode

Night Mode is used when the activation of a device follows the triggering of an event condition only during nighttime. For example, switching on a light switch during the night.

You can set specific time parameters to designate Night Mode.

1. From the Rules screen above , click the "Set Night Mode" button; the following screen is displayed.

|               |            |   |  | × |
|---------------|------------|---|--|---|
| Night Starts: |            |   |  |   |
|               | At Sunset  | ~ |  |   |
| Night Ends:   |            |   |  |   |
|               | At Sunrise | ~ |  |   |
|               |            |   |  |   |
|               |            |   |  |   |
|               |            |   |  |   |

Note: Night Mode is from At Sunset to At Sunrise, by default.

Figure 92: Set Night Mode Screen

- 2. Under "Night Starts/Ends", click the arrow and select an option that defines when Night starts/ends.
- 3. Click the "SAVE" button

## To Set Night Mode according to specific times:

1. Click "At'; the following time frame screen opens:

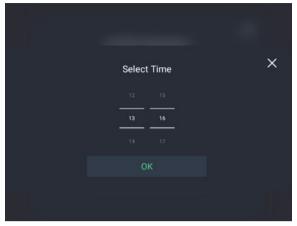

Figure 93: Set Time Screen

- 2. Set the time for the start/end of Night Mode (from 00:00 to 23:59).
- 3. Click the "OK" button.

### To Set Night Mode before/after Sunset/Sunrise:

1. Click the dropdown list and select either Before Sunrise, After Sunrise, Before Sunset or After Sunset.

| S             | ET NIGHT MODE  | × |
|---------------|----------------|---|
| Night Starts: |                |   |
|               | At             |   |
|               | At Sunrise     |   |
| Night Ends:   | At Sunset      |   |
|               | Before Sunrise |   |
|               | After Sunrise  |   |
|               | Before Sunset  |   |
|               | After Sunset   |   |
|               |                |   |

Figure 94: Set Night Mode Option Screen

2. Set the before/after time for the start/end of Night Mode.

|              | SET NIGHT MODE |   | × |
|--------------|----------------|---|---|
| Night Starts |                |   |   |
|              | At Sunset      | ~ |   |
|              |                |   |   |
| Night Ends:  |                |   |   |
|              | At Sunrise     | ~ |   |
|              |                |   |   |
|              |                |   |   |
|              |                |   |   |
|              |                |   |   |

Figure 95: Set Night Start Time and End Time Screen

3. Click the "SAVE" button.

## Set Vacation

A vacation is a period of time during which all rules that were set to operate during vacations will be active, and rules that were set not to operate during vacations will be inactive.

1. From the Rules screen above, click the "Set Vacation" button; the following screen is displayed.

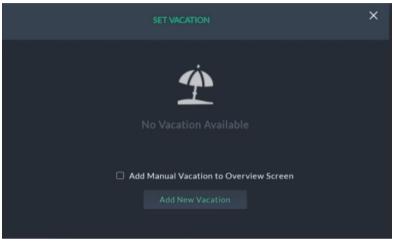

Figure 96: Set Vacation Screen

2. Click "Add New Vacation".

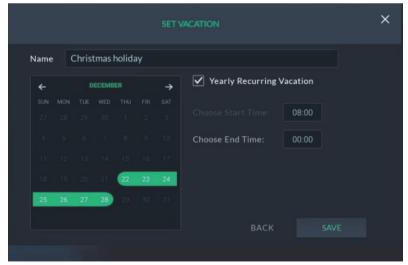

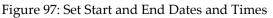

3. Select the vacation start date and the vacation start time.

- 4. Select the vacation end date and then set the vacation end time
- 5. Select the "Yearly Recurring Vacation" checkbox to automatically schedule the same times and dates entered in future years.

**Note:** The last date on the screen indicates the end date and dates in between the start and end dates are enclosed in open-ended rectangles – even if the end date is in a different month to the start date.

6. Click the "Save" button; the scheduled vacation duration of time is displayed in the following screen.

|   | SET VACATION                                                |   | × |
|---|-------------------------------------------------------------|---|---|
| • | Christmas holiday ,                                         | Ē |   |
|   | + ADD VACATION Add Manual Vacation to Overview Screen CLOSE |   |   |

Figure 98: Vacation Schedule Summary Screen

- 7. You can:
  - Click local to edit the times and dates of the schedule vacation
  - Click 🛅 to delete the schedule vacation
  - Click the "+ ADD VACATION" button to set a new vacation duration of time
  - Select the "Add Manual Vacation to Overview Screen" to add the schedule vacation to the Favorites Screen
  - Click the "CLOSE" button to exit the screen.

## EMERGENCY

The Emergency button appears at the top of the screen.

*Note:* The Emergency button will appear on the screen only if Emergency Keys was enabled by the installer in the panel.

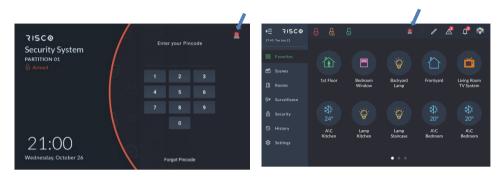

Figure 99: Emergency Button Screen

## Activating the Emergency

Click the Emergency button , the following screen is displayed.

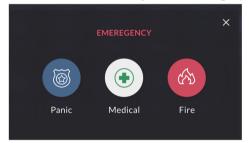

Figure 100: Emergency Type Selection Screen

Click one of the 3 emergency options: you are presented with a corresponding popup that requires you to press two buttons simultaneously.

For example, if the "Fire" emergency is pressed, a popup appears as follows:

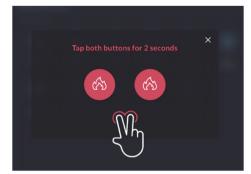

Figure 101: Click both buttons simultaneously

To activate the Emergency call, click the corresponding two buttons simultaneously for at least 2 seconds.

# SPECIFICATIONS

|                                                          | tion 800x1280, Illumination 300 cd/m <sup>2</sup> |
|----------------------------------------------------------|---------------------------------------------------|
| Display 8-inch IPS, Resolu                               | tion 800x1280, Illumination 300 cd/m <sup>2</sup> |
|                                                          | tion 800x1280, Illumination 300 cd/m <sup>2</sup> |
|                                                          |                                                   |
| Type of touch screenCapacitive touch,                    | 5-point touch control supported                   |
| System Android 7.1.2                                     |                                                   |
| CPU A83T Octa-core C                                     | ortex A7                                          |
| Memory 1G DDR3M RAM                                      | 8G EMMC Flash                                     |
| <b>Wi-Fi</b> 802.11 b/g/n 2.4 G                          | Hz                                                |
| Bluetooth BT 4.0, 2.4 GHz                                |                                                   |
| Z-Wave EU – 868 MHz                                      |                                                   |
| IL – 916 MHz                                             |                                                   |
| US – 908 MHz                                             |                                                   |
| AU – 921 MHz                                             |                                                   |
| Output power: 4d                                         | Bm Max                                            |
| Output Power 20 dBm Max.                                 |                                                   |
| <b>Operating Temperature</b> -10°C to 55°C (14°          | F to 131°F)                                       |
| Speaker 1 speaker, 8 Ohm                                 | / 1W                                              |
| Microphone 1xmic                                         |                                                   |
| Connections USB – 1xtype C U                             | 5B Jack                                           |
| RS-485 – detachab                                        | le terminal block                                 |
| Tamper1xTamper                                           |                                                   |
| Standard         EN50131-3, Grade           PD 6662:2017 | 3 Environmental Class II,                         |
| P/N RP432KPTZAUA                                         | RisControl+ZWave for AU                           |
| RP432KPTZEUA                                             | RisControl+ZWave for EU                           |
| RP432KPTZILA R                                           | isControl+ZWave for IL                            |
| RP432KPTZUSA                                             | RisControl+ZWave for US                           |

## UKCA and CE RED Compliance Statement:

Hereby, RISCO Group declares that this equipment is in compliance with the essential requirements of the UKCA Radio Equipment Regulations 2017 and CE Directive 2014/53/EU.

For the UKCA and CE Declaration of Conformity please refer to our website: <u>www.riscogroup.com</u>

## FCC ID:JE4RP432KPTZ

This device complies with part 15 of the FCC Scenes. Operation is subject to the following two conditions:

(1) This device may not cause harmful interference, and

(2) This device must accept any interference received, including interference that may cause undesired operation

Changes or modifications to this equipment which are not expressly approved by the party responsible for compliance (RISCO Group's.) could void the user's authority to operate the equipment.

## FCC Note

This equipment has been tested and found to comply with the limits for a Class B digital device, pursuant to part 15 of the FCC Scenes.

These limits are designed to provide reasonable protection against harmful interference in a residential installation. This equipment generates uses and can radiate radio frequency energy and, if not installed and used in accordance with the instructions, may cause harmful interference to radio communications. However, there is no guarantee that interference will not occur in a particular installation. If this equipment does cause harmful interference to radio or television reception, which can be determined by turning the equipment on and off, the user is encouraged to try to correct the interference by one or more of the following measures:

- Reorient or relocate the receiving antenna.
- Increase the separation between the equipment and the receiver.
- Connect the equipment into an outlet on to a different circuit from that to which the receiver is connected.
- Consult the dealer or an experienced radio/TV technician for help.

## **RF Exposure Statement:**

For the product, under normal use condition is at least 20cm away from the body of the user, the user must keeping at least 20 cm distance to the product

# Standard Limited Product Warranty ("Limited Warranty")

RISCO Ltd. ("**RISCO**") guarantee RISCO's hardware products ("**Products**") to be free from defects in materials and workmanship when used and stored under normal conditions and in accordance with the instructions for use supplied by RISCO, for a period of (i) 24 months from the date of delivery of the Product (the "**Warranty Period**"). This Limited Warranty covers the Product only within the country where the Product was originally purchased and only covers Products purchased as new.

**Contact with customers only**. This Limited Warranty is solely for the benefit of customers who purchased the Products directly from RISCO or from an authorized distributor of RISCO. RISCO does not warrant the Product to consumers and nothing in this Warranty obligates RISCO to accept Product returns directly from end users who purchased the Products for their own use from RISCO's customer or from any installer of RISCO, or otherwise provide warranty or other services to any such end user directly. RISCO's authorized distributor or installer shall handle all interactions with its end users in connection with this Limited Warranty. RISCO's authorized distributor or installer shall make no warranties, representations, guarantees or statements to its end users or other third parties that suggest that RISCO has any warranty or service obligation to, or any contractual privy with, any recipient of a Product.

**Remedies**. In the event that a material defect in a Product is discovered and reported to RISCO during the Warranty Period, RISCO shall accept return of the defective Product in accordance with the below RMA procedure and, at its option, either (i) repair or have repaired the defective Product, or (ii) provide a replacement product to the customer.

**Return Material Authorization**. In the event that you need to return your Product for repair or replacement, RISCO will provide you with a Return Merchandise Authorization Number (RMA#) as well as return instructions. Do not return your Product without prior approval from RISCO. Any Product returned without a valid, unique RMA# will be refused and returned to the sender at the sender's expense. The returned Product must be accompanied with a detailed description of the defect discovered ("Defect Description") and must otherwise follow RISCO's then-current RMA procedure published in RISCO's website at <u>www.riscogroup.com</u> in connection with any such return. If RISCO determines in its reasonable discretion that any Product returned by customer conforms to the applicable warranty ("Non-Defective Product"), RISCO will notify the customer of such determination and will return the applicable Product to customer at customer's expense. In addition, RISCO may propose and assess customer a charge for testing and examination of Non-Defective Product.

**Entire Liability.** The repair or replacement of Products in accordance with this Limited Warranty shall be RISCO's entire liability and customer's sole and exclusive remedy in case a material defect in a Product is discovered and reported as required herein. RISCO's obligation and this Limited Warranty are contingent upon the full payment by customer for such Product and upon a proven weekly testing and examination of the Product functionality.

Limitations. This Limited Warranty is the only warranty made by RISCO with respect to the Products. The warranty is not transferable to any third party. To the maximum extent permitted by applicable law, this Limited Warranty shall not apply and will be void if: (i) the conditions set forth above are not met (including, but not limited to, full payment by customer for the Product and a proven weekly testing and examination of the Product functionality); (ii) if the Products or any part or component thereof: (a) have been subjected to improper operation or installation; (b) have been subject to neglect, abuse, willful damage, abnormal working conditions, failure to follow RISCO's instructions (whether oral or in writing); (c) have been misused, altered, modified or repaired without RISCO's written approval or combined with, or installed on products, or equipment of the customer or of any third party; (d) have been damaged by any factor beyond RISCO's reasonable control such as, but not limited to, power failure, electric power surges, or unsuitable third party components and the interaction of software therewith or (e) any failure or delay in the performance of the Product attributable to any means of communication provided by any

third party service provider, including, but not limited to, GSM interruptions, lack of or internet outage and/or telephony failure. BATTERIES ARE EXPLICITLY EXCLUDED FROM THE WARRANTY AND RISCO SHALL NOT BE HELD RESPONSIBLE OR LIABLE IN RELATION THERETO, AND THE ONLY WARRANTY APPLICABLE THERETO, IF ANY, IS THE BATTERY MANUFACTURER'S WARRANTY. RISCO does not install or integrate the Product in the end user's security system and is therefore not responsible for and cannot guarantee the performance of the end user's security system which uses the Product or which the Product is a component of.

This Limited Warranty applies only to Products manufactured by or for RISCO. Further, this Limited Warranty does not apply to any software (including operating system) added to or provided with the Products or any third-party software, even if packaged or sold with the RISCO Product. Manufacturers, suppliers, or third parties other than RISCO may provide their own warranties, but RISCO, to the extent permitted by law and except as otherwise specifically set forth herein, provides its Products "AS IS". Software and applications distributed or made available by RISCO in conjunction with the Product (with or without the RISCO brand), including, but not limited to system software, as well as P2P services or any other service made available by RISCO in relation to the Product, are not covered under this Limited Warranty. Refer to the Terms of Service at: www.riscogroup.com/warranty for details of your rights and obligations with respect to the use of such applications, software or any service. RISCO does not represent that the Product may not be compromised or circumvented; that the Product will prevent any personal injury or property loss by burglary, robbery, fire or otherwise, or that the Product will in all cases provide adequate warning or protection. A properly installed and maintained alarm may only reduce the risk of a burglary, robbery or fire without warning, but it is not insurance or a guarantee that such will not occur or will not cause or lead to personal injury or property loss. CONSEQUENTLY, RISCO SHALL HAVE NO LIABILITY FOR ANY PERSONAL INJURY, PROPERTY DAMAGE OR OTHER LOSS BASED ON ANY CLAIM AT ALL INCLUDING A CLAIM THAT THE PRODUCT FAILED TO GIVE WARNING. EXCEPT FOR THE WARRANTIES SET FORTH HEREIN, RISCO AND ITS LICENSORS HEREBY DISCLAIM ALL EXPRESS, IMPLIED OR STATUTORY, REPRESENTATIONS, WARRANTIES, GUARANTEES, AND CONDITIONS WITH REGARD TO THE PRODUCTS, INCLUDING BUT NOT LIMITED TO ANY REPRESENTATIONS, WARRANTIES, GUARANTEES, AND CONDITIONS OF MERCHANTABILITY, FITNESS FOR A PARTICULAR PURPOSE, TITLE AND WARRANTIES AGAINST HIDDEN OR LATENT DEFECTS, TO THE EXTENT PERMITTED BY LAW. WITHOUT LIMITING THE GENERALITY OF THE FOREGOING, RISCO AND ITS LICENSORS DO NOT REPRESENT OR WARRANT THAT: (I) THE OPERATION OR USE OF THE PRODUCT WILL BE TIMELY, SECURE, UNINTERRUPTED OR ERROR-FREE; (ii) THAT ANY FILES, CONTENT OR INFORMATION OF ANY KIND THAT MAY BE ACCESSED THROUGH THE PRODUCT SHALL REMAIN SECURED OR NON DAMAGED. CUSTOMER ACKNOWLEDGES THAT NEITHER RISCO NOR ITS LICENSORS CONTROL THE TRANSFER OF DATA OVER COMMUNICATIONS FACILITIES, INCLUDING THE INTERNET, GSM OR OTHER MEANS OF COMMUNICATIONS AND THAT RISCO'S PRODUCTS, MAY BE SUBJECT TO LIMITATIONS, DELAYS, AND OTHER PROBLEMS INHERENT IN THE USE OF SUCH MEANS OF COMMUNICATIONS. RISCO IS NOT RESPONSIBLE FOR ANY DELAYS, DELIVERY FAILURES, OR OTHER DAMAGE RESULTING FROM SUCH PROBLEMS. RISCO WARRANTS THAT ITS PRODUCTS DO NOT, TO THE BEST OF ITS KNOWLEDGE, INFRINGE UPON ANY PATENT, COPYRIGHT, TRADEMARK, TRADE SECRET OR OTHER INTELLECTUAL PROPERTY RIGHT IN ANY EVENT RISCO SHALL NOT BE LIABLE FOR ANY AMOUNTS REPRESENTING LOST REVENUES OR PROFITS, PUNITIVE DAMAGES, OR FOR ANY OTHER INDIRECT, SPECIAL, INCIDENTAL, OR CONSEQUENTIAL DAMAGES, EVEN IF THEY WERE FORESEEABLE OR RISCO HAS BEEN INFORMED OF THEIR POTENTIAL.

# **Important Notice**

This document is delivered subject to the following conditions and restrictions:

This document contains proprietary information belonging to RISCO Group. Such information is supplied solely for the purpose of assisting explicitly and properly authorized users of the system. No part of its contents may be used for any other purpose, disclosed to any person or firm, or reproduced by any means, electronic or mechanical, without the express prior written permission of RISCO Group. The information contained herein is for the purpose of illustration and reference only.

Information in this document is subject to change without notice. Corporate and individual names and data used in examples herein belong to their respective owners.

# Contacting RISCO Group

RISCO Group is committed to customer service and product support. You can contact us through our website **www.riscogroup.com** or via the following RISCO branches:

#### **Belgium (Benelux)** Tel: +32-2522-7622

Tel: +32-2522-7622 support-be@riscogroup.com **China (Shanghai)** Tel: +86-21-52-39-0066 support-cn@riscogroup.com **France** Tel: +33-164-73-28-50 support-fr@riscogroup.com

#### Israel Tel: +972-3-963-7777 support@riscogroup.com Italy Tel: +39-02-66590054 support-it@riscogroup.com

#### **United Kingdom**

Tel: +44-(0)-161-655-5500 support-uk@riscogroup.com **Spain** Tel: +34-91-490-2133 support-es@riscogroup.com

This RISCO product was purchased at:

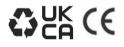

© RISCO Group 2023. All rights reserved. No part of this document may be reproduced in any form without prior written permission from the publisher.

05/2023

5IN2941 D